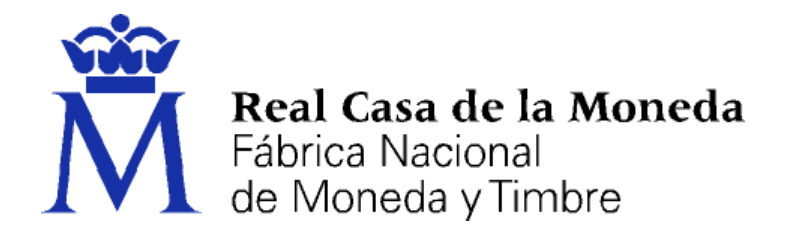

# **DIRECCIÓN DE SISTEMAS DE INFORMACIÓN DEPARTAMENTO CERES ÁREA DE REGISTRO**

**GESTIÓN DE SOLICITUDES DE REGISTRO DE CERTIFICADOS PARA EL PERSONAL AL SERVICIO DE LA ADMINISTRACIÓN PÚBLICA EMITIDOS POR LA FNMT – RCM BAJO LA DENOMINACIÓN DE**  *CERTIFICADO ELECTRÓNICO CUALIFICADO PARA EL PERSONAL AL SERVICIOS DE LAS ADMINISTRACIONES PÚBLICAS*

*(CERTIFICADOS DE EMPLEADO PÚBLICO)*

**[MANUAL DE REGISTRO]**

**Versión 1.7**

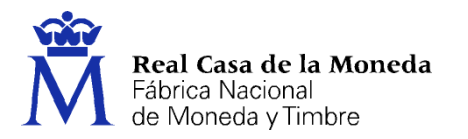

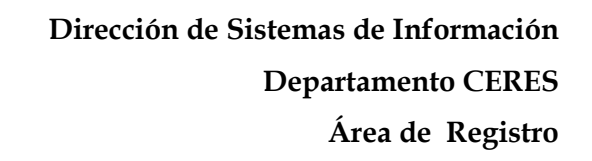

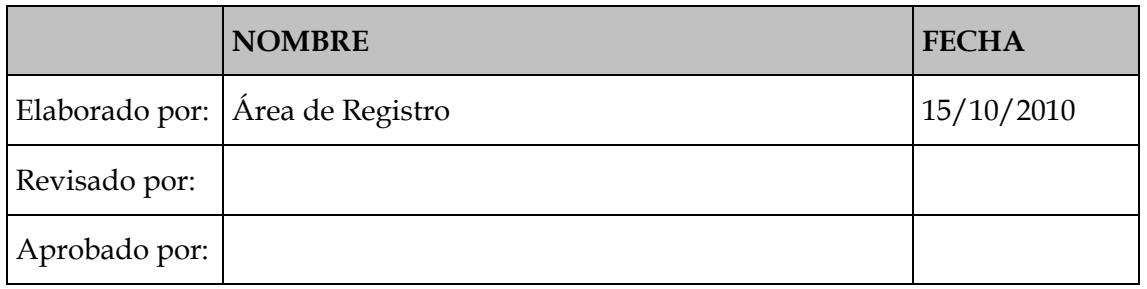

**CERES** 

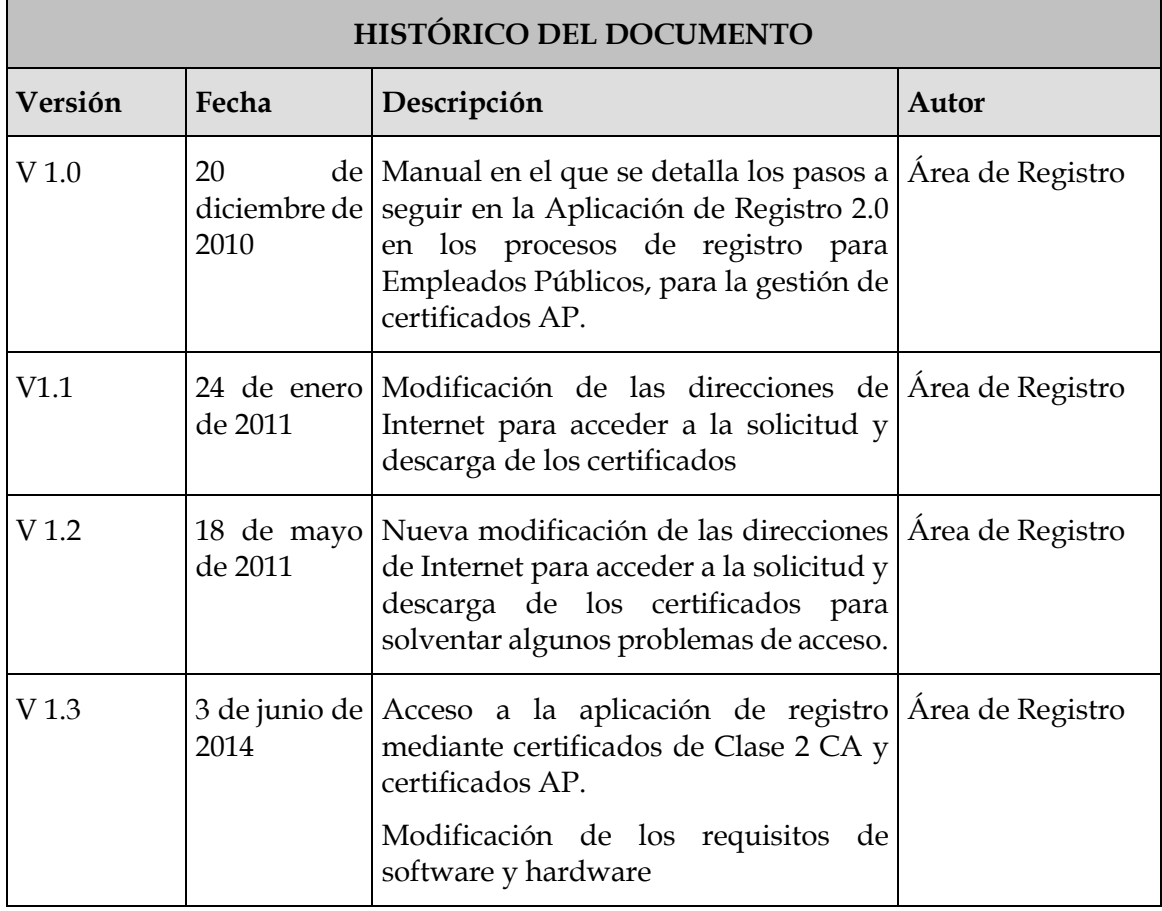

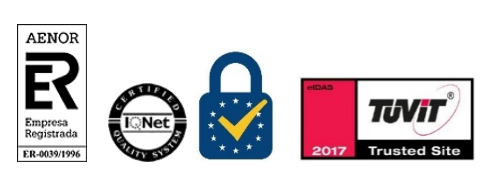

Manual de Registro *Certificados de empleado público*

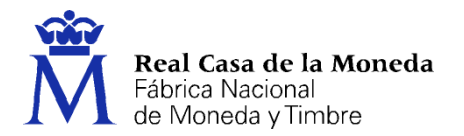

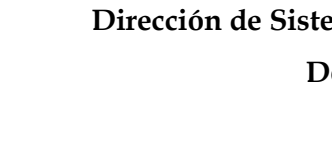

**Dirección de Sistemas de Información Departamento CERES Área de Registro**

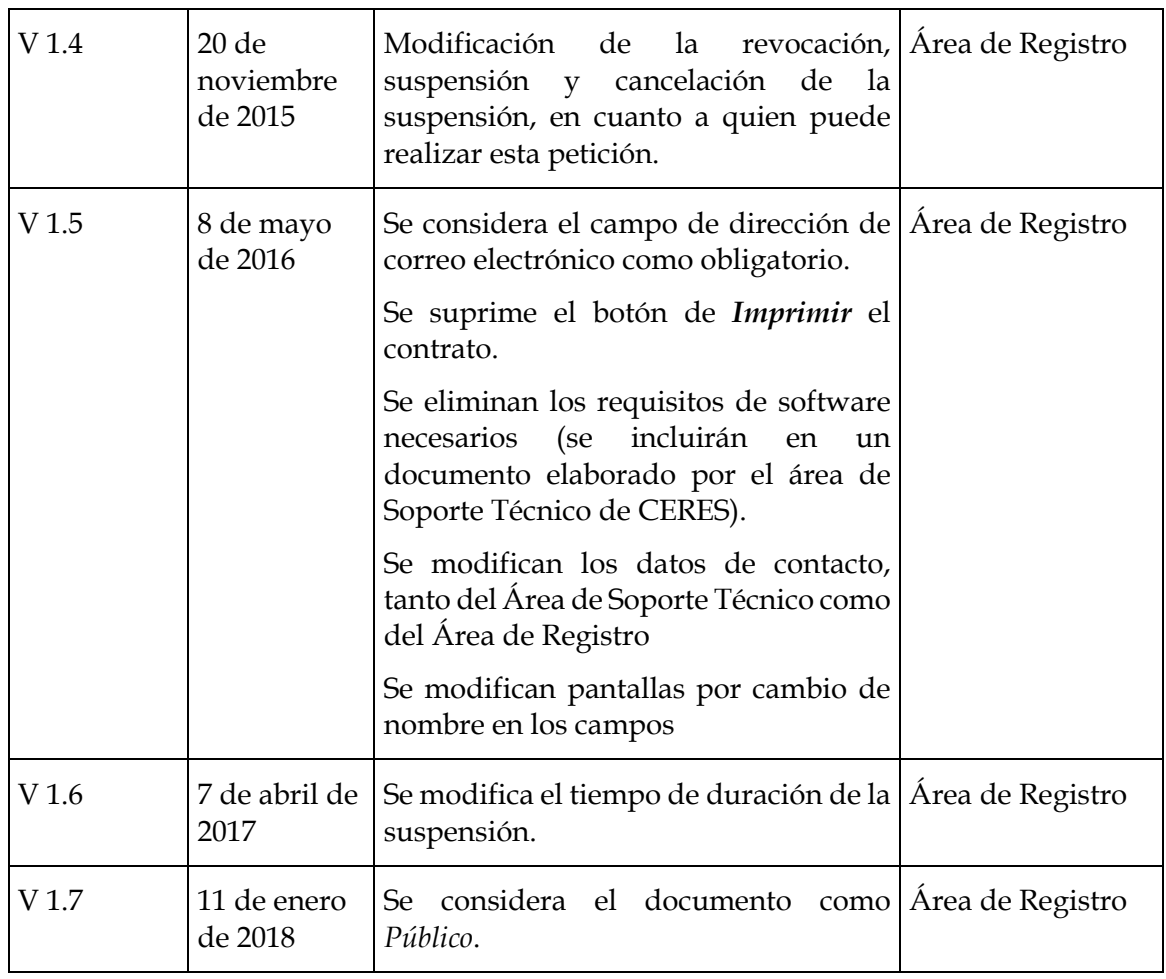

**CERES** 

**Referencia: Documento clasificado como:** *Público*

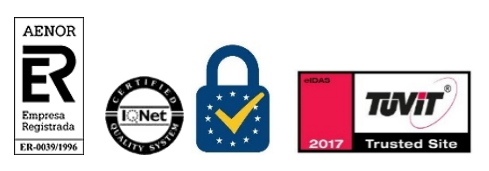

Manual de Registro *Certificados de empleado público* Versión 1.7 Página 3 de 33

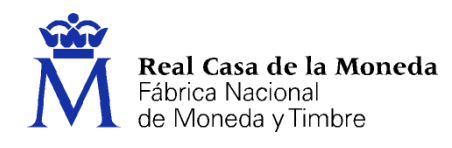

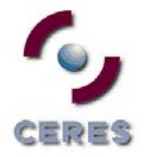

## Índice

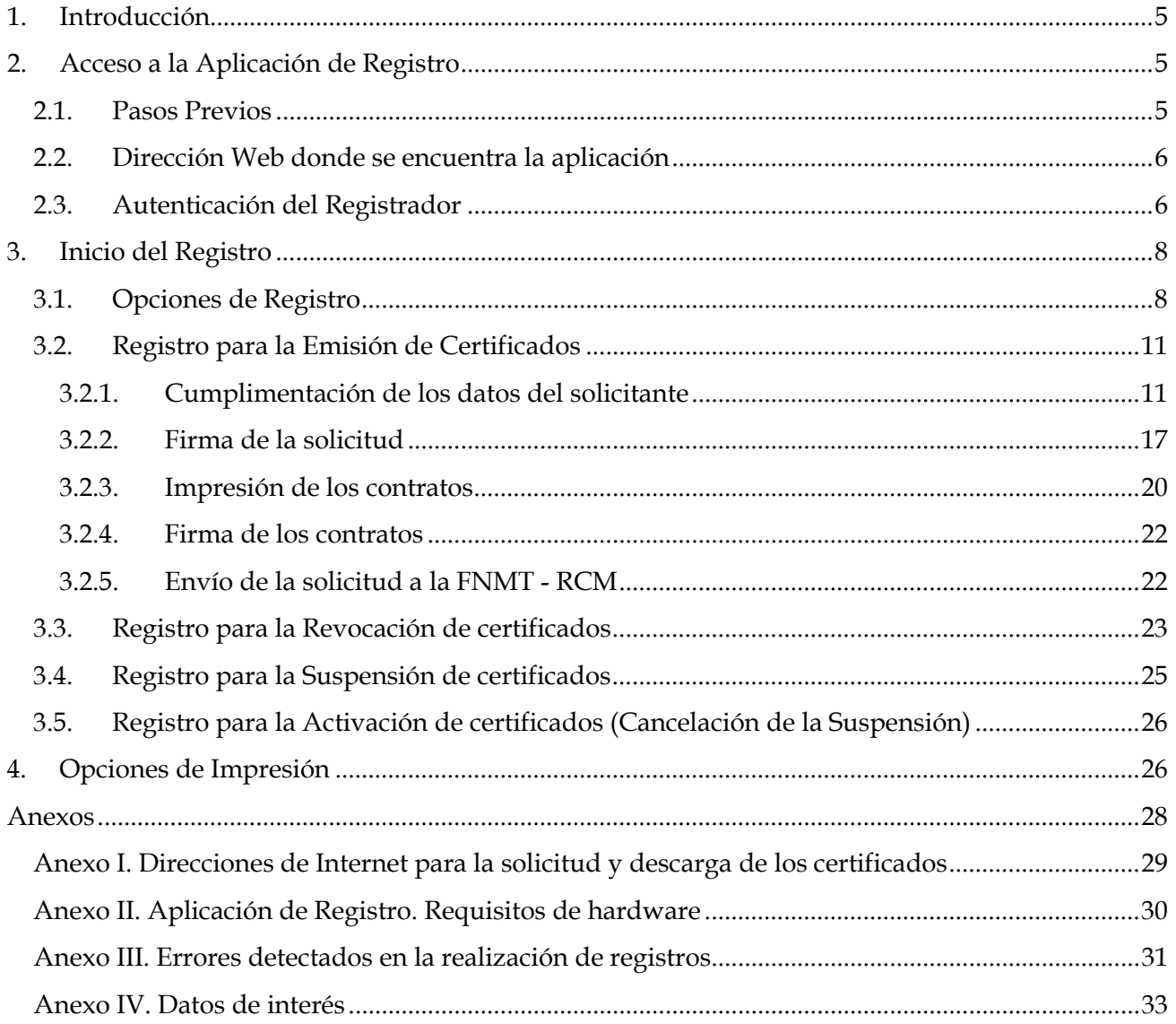

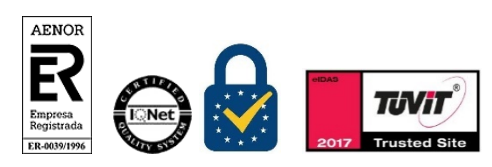

Manual de Registro Certificados de empleado público Versión 1.7

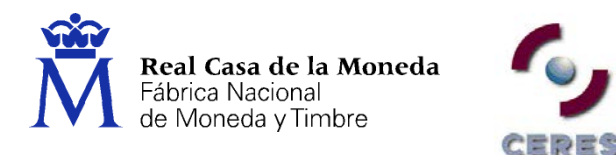

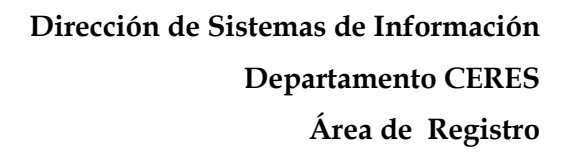

#### <span id="page-4-0"></span>**1. INTRODUCCIÓN**

La gestión de certificados supone la realización de una serie de tareas en función de los requerimientos de los usuarios. Tareas que se han de llevar a efecto por parte de los solicitantes o titulares del propio certificado, los Registradores adscritos a las distintas Oficinas de Registro existentes, en algunos casos por el Área de Registro de la FNMT - RCM y la propia FNMT – RCM a través de su Departamento CERES.

Para que un usuario pueda acceder a los servicios de certificación ofrecidos por la Fábrica Nacional de Moneda y Timbre – Real Casa de la Moneda (FNMT-RCM) es necesario que se realice una operación previa de Registro en la infraestructura, la cual se realizará a través de la red de Oficinas de Registro existentes en la actualidad.

En esta operación de registro, el Registrador verifica la identidad del usuario y recoge los datos necesarios para emitir el certificado de la persona solicitante del mismo. Posteriormente esta información es transmitida a la FNMT-RCM para el inicio de la gestión del certificado (emisión, publicación, etc.).

Las operaciones de Registro (tanto para la emisión como para la revocación de certificados) requieren siempre la presencia física del usuario y la comprobación de su identidad a partir del documento de acreditación correspondiente, según sea español, miembro de la Unión Europea, del Espacio Económico Europeo, etc. Estas operaciones, tal como se ha dicho, se llevará a cabo en las Oficinas de Registro implantadas por los distintos organismos con convenio de colaboración firmado con la FNMT – RCM.

La mayoría de las operaciones de registro se realizarán a través de una aplicación, la *Aplicación de Registro 2.0 (*hay procedimientos que se pueden realizar sin necesidad de un Registrador)*.* Este manual contempla los pasos a seguir por el Registrador en estas operaciones, así como el manejo de la aplicación.

#### <span id="page-4-1"></span>**2. ACCESO A LA APLICACIÓN DE REGISTRO**

#### <span id="page-4-2"></span>**2.1. PASOS PREVIOS**

Para poder acceder a la aplicación, el Registrador:

- Deberá estar dado de Alta en la infraestructura de CERES, con los perfiles y roles correspondientes.
- Estar en posesión de un certificado de persona física emitido por la FNMT RCM, de los denominados como Certificados Clase 2 CA o de empleado público de los denominados como

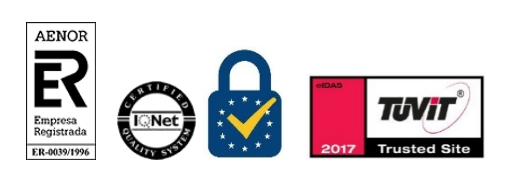

Manual de Registro *Certificados de empleado público* Versión 1.7 Página 5 de 33

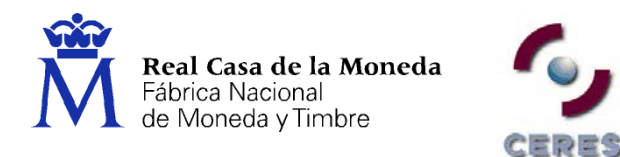

Certificados AP. Estos certificados, se recomiendan que estén soportados por una tarjeta criptográfica[1.](#page-5-2)

El puesto de registro deberá cumplir con los requisitos mínimos de Sw y Hw establecidos<sup>2</sup>.

**Importante**: Si el Registrador que vaya a hacer uso de la aplicación no cumple con los requisitos descritos anteriormente, deberá ponerse en contacto con la FNMT-RCM a través del Responsable de las Operaciones de Registro, con el fin de solucionar el problema existente.

#### <span id="page-5-0"></span>**2.2. DIRECCIÓN WEB DONDE SE ENCUENTRA LA APLICACIÓN**

La dirección Web donde se encuentra situada la aplicación

[https://registro20.cert.fnmt.es](https://registro20.cert.fnmt.es/)

#### <span id="page-5-1"></span>**2.3. AUTENTICACIÓN DEL REGISTRADOR**

Para entrar en la aplicación, el Registrador deberá identificarse, lo que hará mediante el certificado obtenido anteriormente, y a través de la pantalla *Autenticación del Cliente.*

En esta pantalla deberá seleccionar su certificado y pulsar **Aceptar**

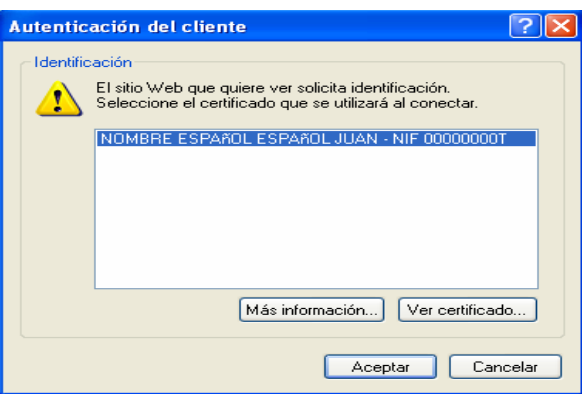

<sup>2</sup> Ver Anexo I de este documento.

-

<span id="page-5-3"></span>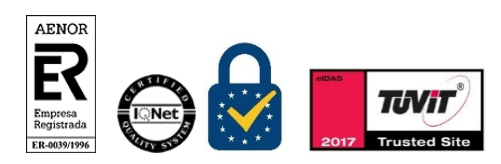

Manual de Registro *Certificados de empleado público* Versión 1.7 Página 6 de 33

<span id="page-5-2"></span><sup>1</sup> Esta tarjeta la proporciona la FNMT – RCM en el momento de dar de alta al Registrador en su infraestructura.

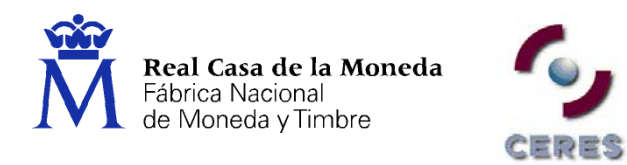

Como último paso para acceder a la Aplicación de Registro, el sistema le solicitará que introduzca su número de identificación personal (PIN) y con el que protege el uso de su certificado frente a terceros.

**Recuerde** que para utilizar la aplicación deberá **tener en todo momento su tarjeta FNMT- CA introducida en el lector** y que a la hora de teclear su PIN debe **respetar las mayúsculas y minúsculas**.

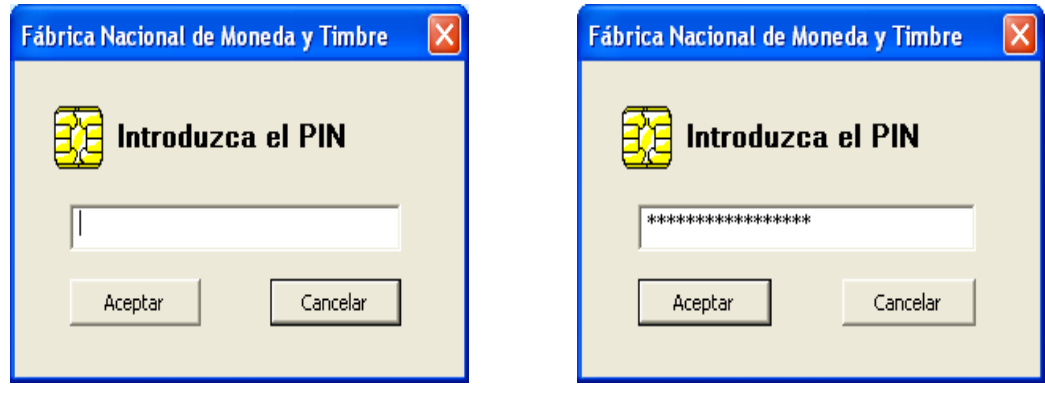

Una vez que haya introducido su PIN pulse el botón **Aceptar**.

Al introducir el PIN observará que no se refleja en pantalla, sino que en su lugar aparecen asteriscos. Esto no es un mal funcionamiento del programa, sino una medida de seguridad para que nadie pueda ver el código tecleado.

#### **Posibles errores en la introducción del PIN**

Si el PIN tecleado por usted es **incorrecto** aparecerá un diálogo que le informará de dicho error.

- En caso de que el número de caracteres introducidos no coincida con el número de caracteres del PIN el mensaje de error le avisará de dicho evento
- Si el error es debido a que la cadena de caracteres introducida no es la correcta, se contabilizará además el número de intentos que se lleva para introducir el PIN. Recuerde que **si introduce erróneamente el PIN tres veces consecutivas la tarjeta se bloqueará**. No servirá para romper la serie de intentos el cerrar y arrancar de nuevo la aplicación así como el introducir o retirar la tarjeta del lector.

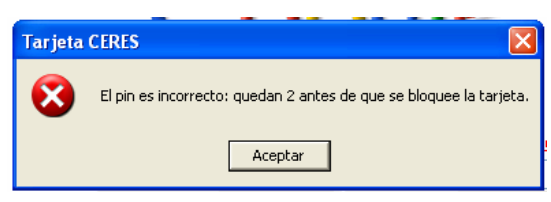

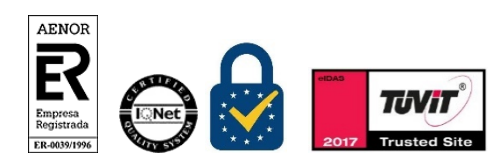

Manual de Registro *Certificados de empleado público* Versión 1.7 Página 7 de 33

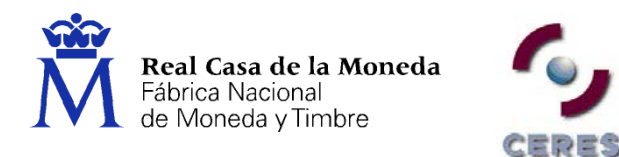

El chip de la tarjeta lleva un contador que solamente es accesible a través de la FNMT-RCM. **Para proceder al desbloqueo de su tarjeta seleccione en**:

**Inicio/Programas/FNMT-RCM/Tarjeta/Desbloqueo de Tarjeta y Cambio de PIN.** Desde esta aplicación podrá desbloquear su tarjeta introduciendo la Clave de Desbloqueo, que junto con el PIN, le fueron entregados con su tarjeta para obtener su certificado.

Una vez hecho esto, entrará en la página principal de la Aplicación.

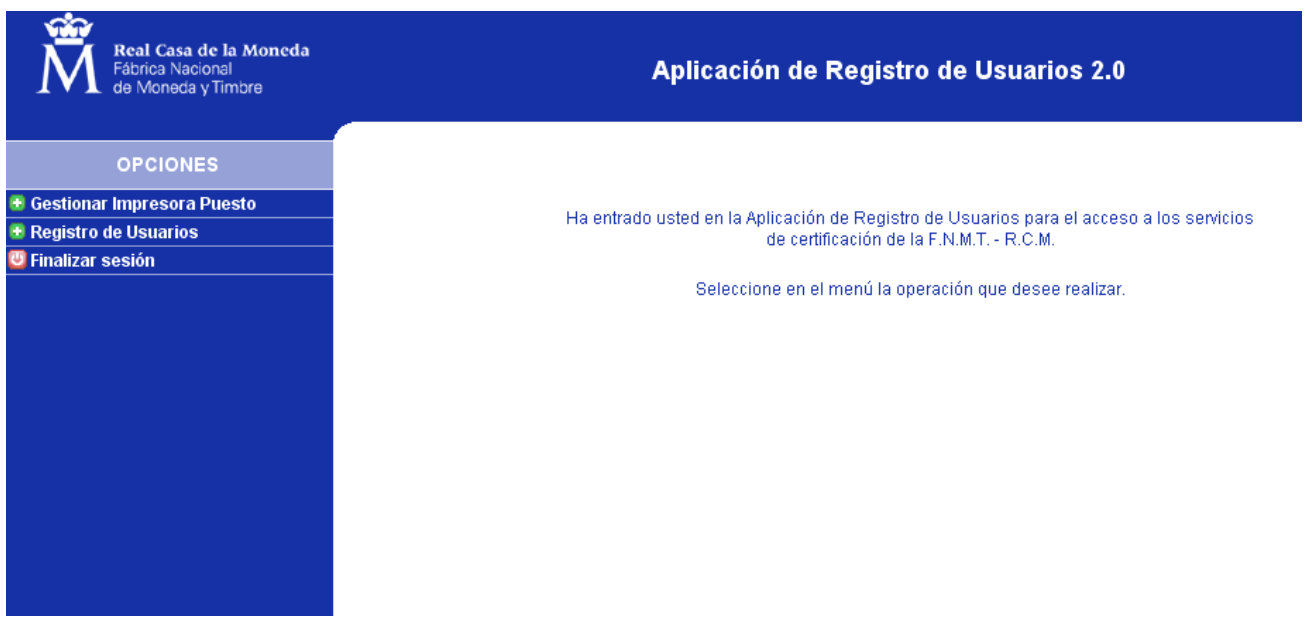

#### <span id="page-7-0"></span>**3. INICIO DEL REGISTRO**

#### <span id="page-7-1"></span>**3.1. OPCIONES DE REGISTRO**

Una vez en la aplicación, deberá seleccionar la opción Registro de Usuarios, que se encuentra en los botones que aparecen a la izquierda de su pantalla y seleccionar

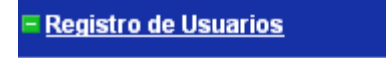

Entonces aparecerá la siguiente pantalla:

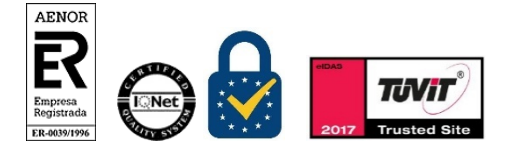

Manual de Registro *Certificados de empleado público* Versión 1.7 Página 8 de 33

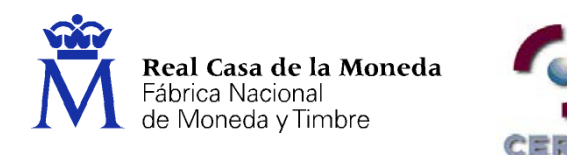

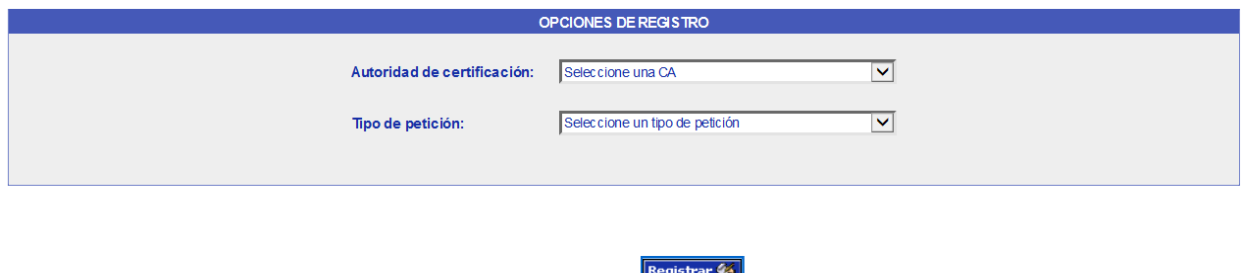

En esta pantalla deberá seleccionar la opción correspondiente a la solicitud que va a generar. Para ello se situará en el campo correspondiente y pinchará con el ratón sobre la flecha. La aplicación desplegará una lista con las distintas opciones a las cuales puede acceder<sup>[3](#page-8-0)</sup> y entre ellas seleccionar..

- **Autoridad de Certificación:** En esta pestaña debe seleccionar AP CA
- **Tipo de Petición:** Existen cuatro tipos de peticiones:
	- **Emisión** de certificados: Se utiliza para capturar los datos de las personas que desean registrarse para la obtención de un certificado.
	- **Revocación** de certificados: Se utiliza para capturar los datos de las personas que desean registrarse para la revocación de un certificado.
	- **Suspensión** de certificados: Se utiliza para suspender un certificado por algún motivo puntual y durante un tiempo máximo de treinta (30) días. Esta acción solo se puede realizar si el certificado se encuentra activo.

- **Cancelación de la suspensión** de certificados: Se utiliza para que un certificado Suspendido vuelva a ser válido. Esta acción ha de realizarse durante el periodo que dura la suspensión.
- **Elegimos la opción que nos corresponda una vez escogido el Tipo de petición:**

<span id="page-8-0"></span><sup>3</sup> Le recordamos que únicamente podrá seleccionar aquellas opciones para las cuales está autorizado.

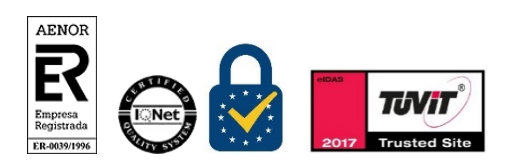

Manual de Registro *Certificados de empleado público* Versión 1.7 Página 9 de 33

-

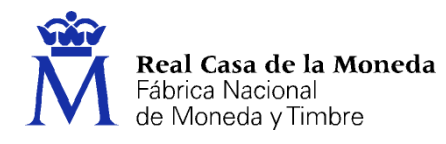

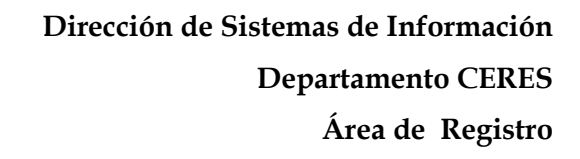

· EMISIÓN DE CERTIFICADO DE EMPLEADO PÚBLICO EN TARJETA CRIPTOGRÁFICA O EMISIÓN DE CERTIFICADOS DE EMPLEADO PÚBLICO EN SOFTWARE

- Emisión de Certificado de Empleado Público en tarjeta criptográfica.
- Emisión de Certificado de Empleado Público en Software.

CERES

- **Precarga de Datos:** Una vez se elija el tipo de certificado marcamos la barra con la solicitud elegida que nos muestra la aplicación y nos aparece la precarga de datos. En el caso de que los datos de los solicitantes de registro hayan sido previamente cargados, ya sea por un registro anterior, o una precarga masiva, y con el fin de acceder a estos datos, se deberán cumplimentar los siguientes campos:
	- $\triangleright$  NIF Sujeto<sup>[4](#page-9-0)</sup>
	- $\triangleright$  Primer Apellido.
	- CIF de la Entidad

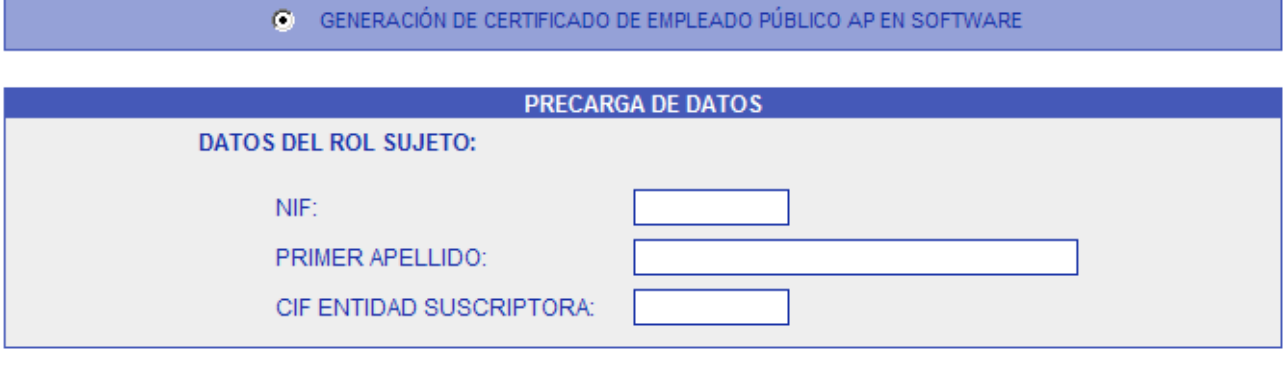

Registrar &

A continuación se seleccionará Registrar

<span id="page-9-0"></span><sup>4</sup> O el número del Documento de Acreditación de la Identidad correspondiente

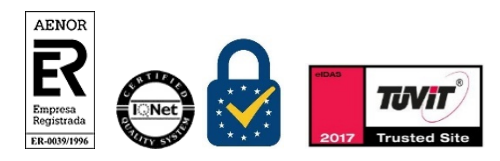

Manual de Registro *Certificados de empleado público* Versión 1.7 Página 10 de 33

-

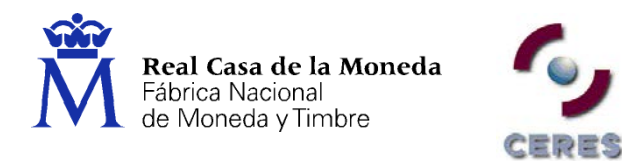

#### <span id="page-10-0"></span>**3.2. REGISTRO PARA LA EMISIÓN DE CERTIFICADOS**

## <span id="page-10-1"></span>**3.2.1. Cumplimentación de los datos del solicitante**

Una vez finalizado la cumplimentación de los campos de la pantalla **Opciones de Registro**, se entra en el formulario de captura de datos del usuario.

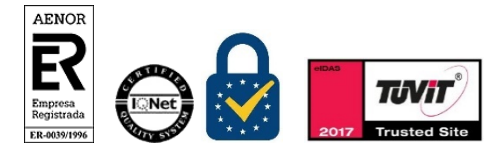

Manual de Registro *Certificados de empleado público* Versión 1.7 Página 11 de 33

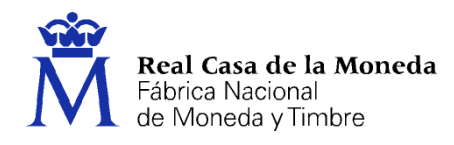

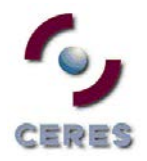

## Aplicación de Registro de Usuarios 2.0

## GENERACIÓN DE CERTIFICADO DE EMPLEADO PÚBLICO AP EN SOFTWARE

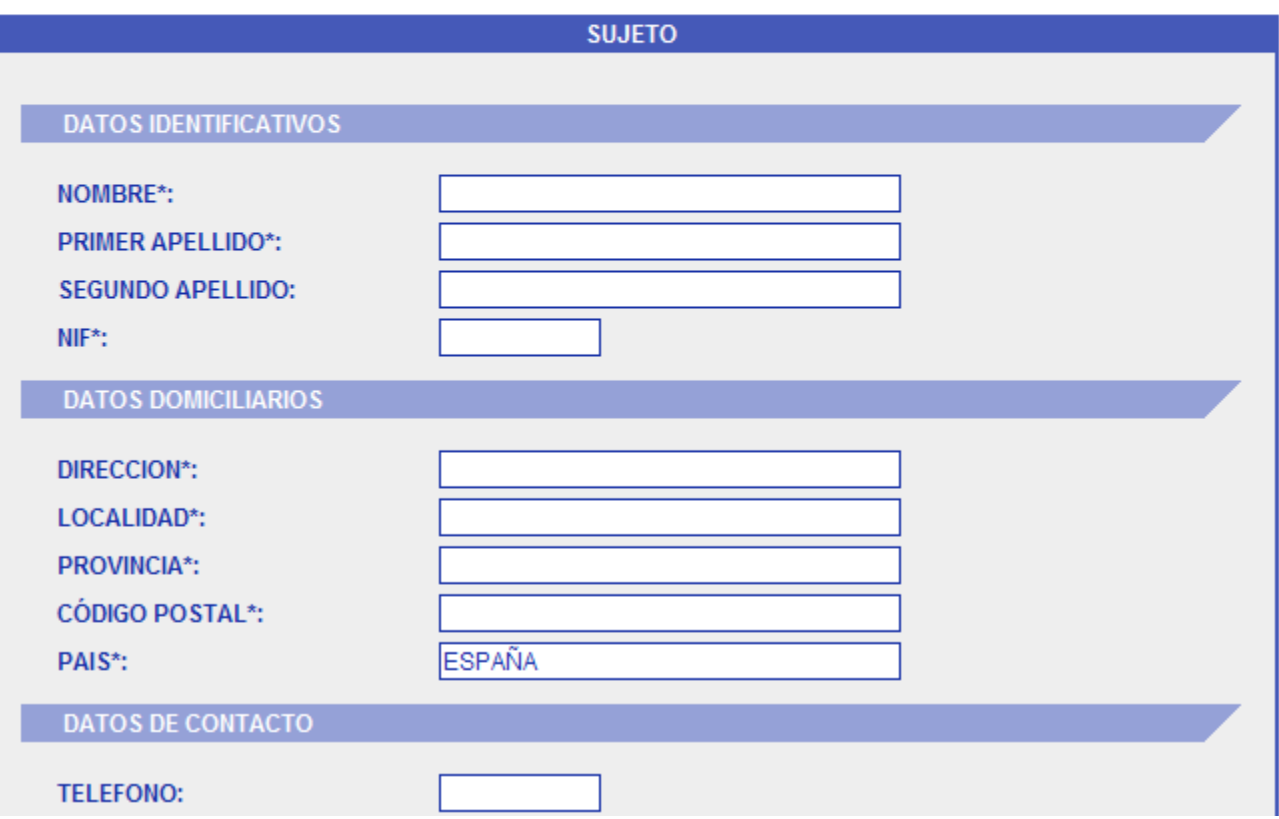

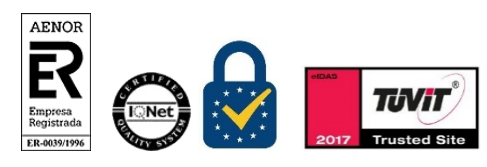

Manual de Registro *Certificados de empleado público*

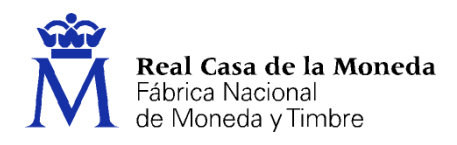

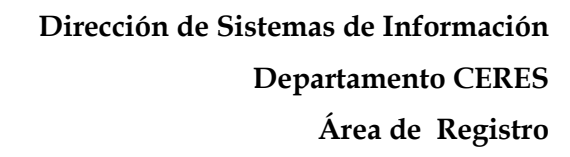

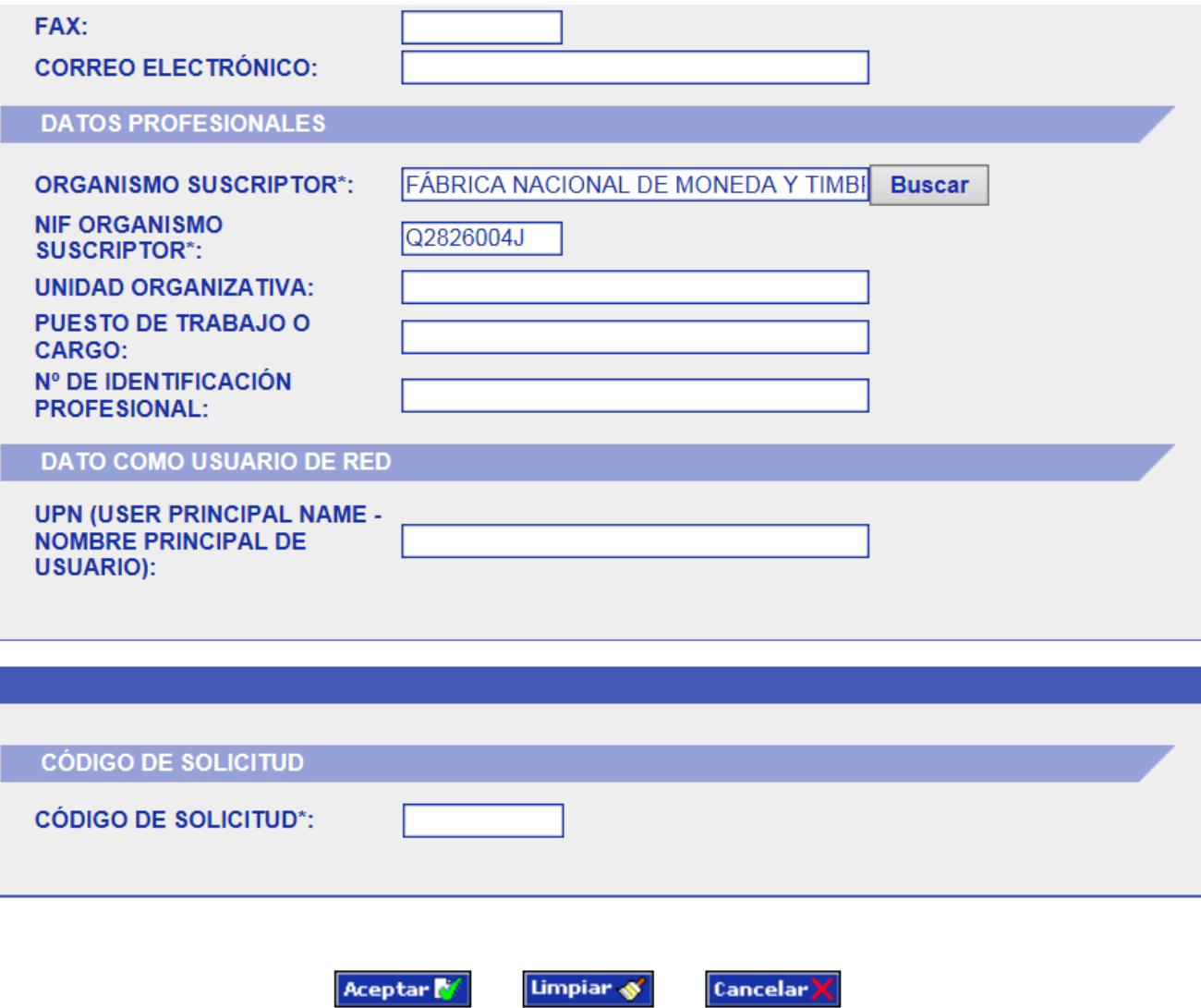

CERES

**Recuerde**: En el caso de que el solicitante tuviera sus datos en nuestra base de datos interna (ver precarga de datos) el formulario de **Captura de Datos** aparecerá parcialmente cumplimentado. En este caso se deberá comprobar que los de la pantalla se corresponden con los del Documento Acreditativo de la Identidad del Solicitante.

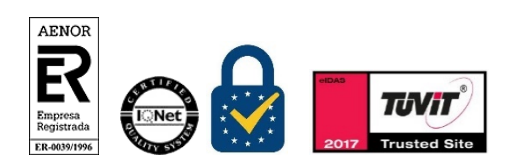

Manual de Registro *Certificados de empleado público* Versión 1.7 Página 13 de 33

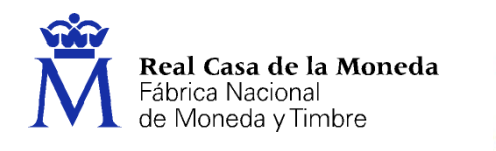

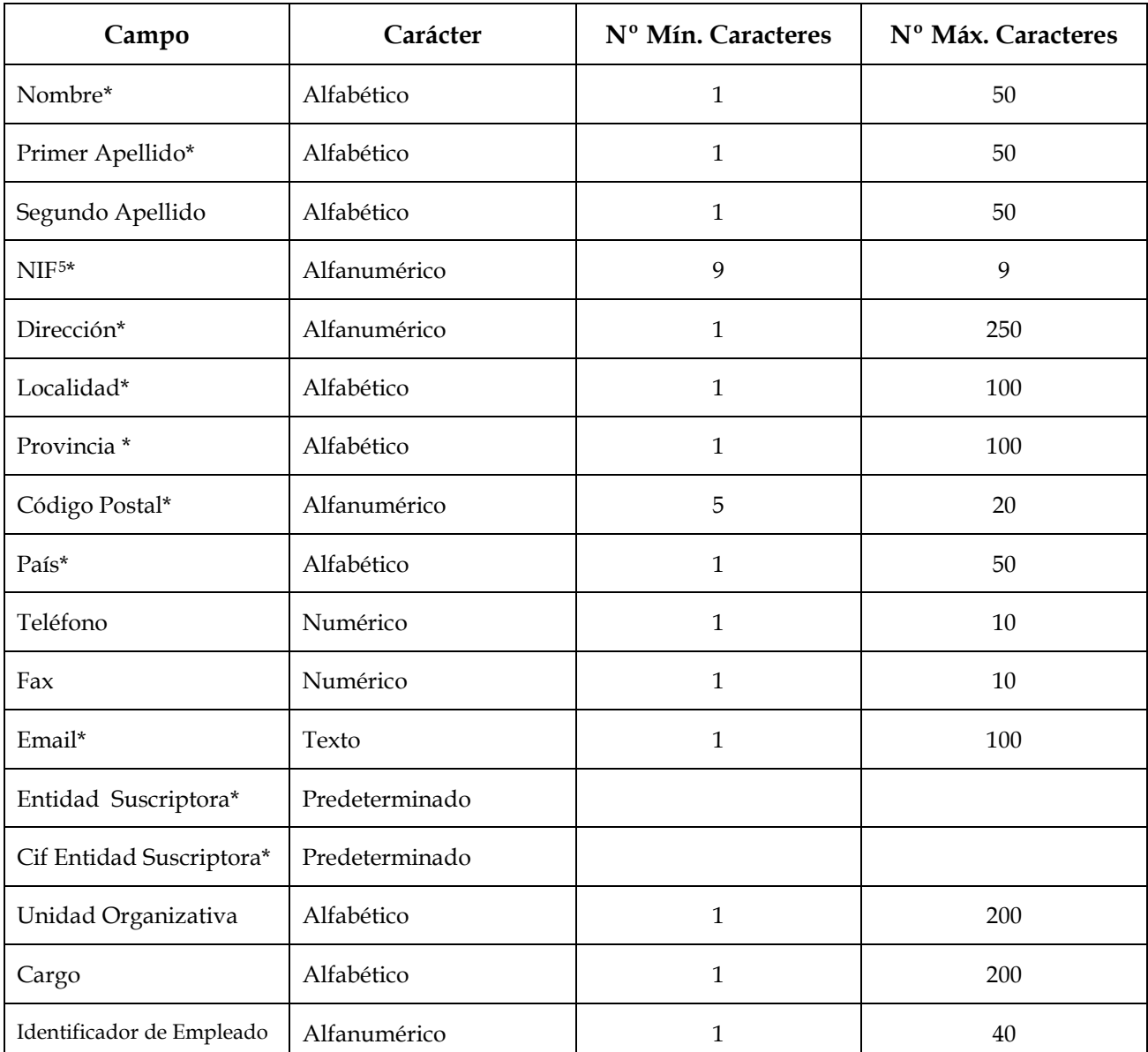

Este formulario contiene los siguientes campos de carácter obligatorio:

CERES

<span id="page-13-0"></span><sup>5</sup> O el número del Documento de Acreditación de la Identidad correspondiente

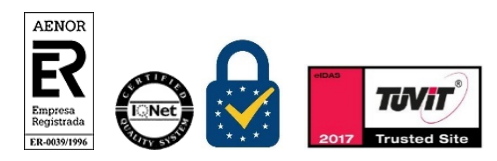

-

Manual de Registro *Certificados de empleado público* Versión 1.7 Página 14 de 33

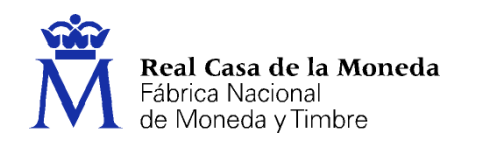

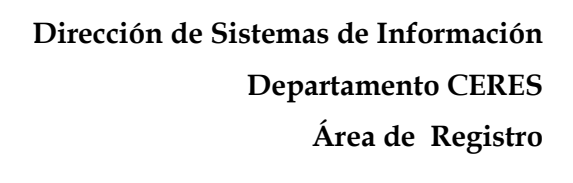

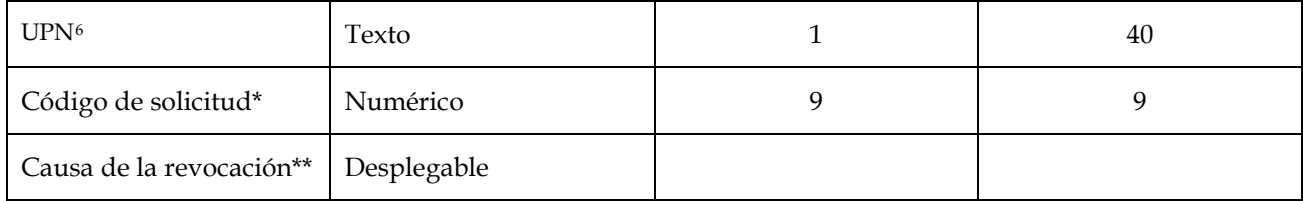

\* **Importante**: Estos campos deberán estar obligatoriamente cumplimentados. La aplicación no permitirá continuar la solicitud mientras no estén cumplimentados estos datos.

\*\* Campo obligatorio en el caso de solicitud de revocación de un certificado.

Una vez se ha introducido la información de un campo, al avanzar el cursor hasta el siguiente campo **presionando la tecla <Tabulador> o utilizando el ratón**, la aplicación transformará automáticamente los datos a mayúsculas

Finalizada la cumplimentación del formulario la pantalla muestra tres opciones:

- **Cancelar**: Para no continuar con el registro. Se sale del formulario y nos lleva al menún principal.
- **Limpiar**: Cuando los datos introducidos no son correctos. Elimina todos los datos del formulario.
- **Aceptar**: Para pasar a la siguiente opción. En este caso el sistema realiza tres tipos de comprobaciones de la información introducida:
	- Verificará si falta por introducir algún campo de los especificados como obligatorios. En caso de que sea así, lo notificará con un mensaje de error y posicionará el cursor en el campo que falta por introducir. La aplicación no permitirá aceptar ninguna solicitud que no tenga rellenados todos los campos marcados como obligatorios.

<span id="page-14-0"></span><sup>6</sup> **UPN** (Name Principal User **-** Nombre Principal de Usuario). Un UPN es un nombre simplificado que los usuarios pueden proporcionar cuando inician sesión en Active Directory (sistema Windows). El nombre utiliza el formato estándar de direcciones de correo electrónico que consiste en un nombre de usuario prefijo y un nombre de dominio de Internet, sufijo, al que está asociado el usuario, separados por un signo @ (según formato definido en la RFC 822). (por ejemplo, *usuario@dominio.com*).

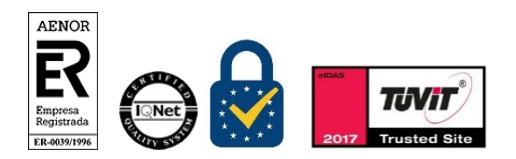

Manual de Registro *Certificados de empleado público* Versión 1.7 Página 15 de 33

-

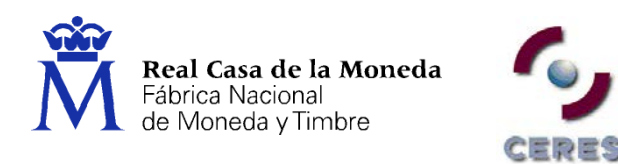

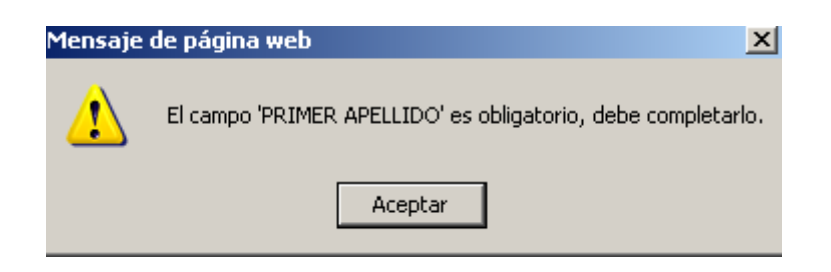

• Verificará que la información introducida en cada campo coincide con el formato especificado, tal como se describe en la tabla anterior. Es decir, habrá una indicación de error, si se han introducido dígitos, en un campo alfabético o letras, en uno numérico.

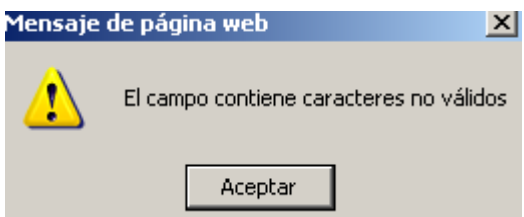

• Verificará automáticamente que no se ha superado, en ningún caso, la longitud máxima determinada para los campos, así como que el número de caracteres introducidos, está por encima de los mínimos. En caso de errores en la introducción se mostrará un error inmediatamente.

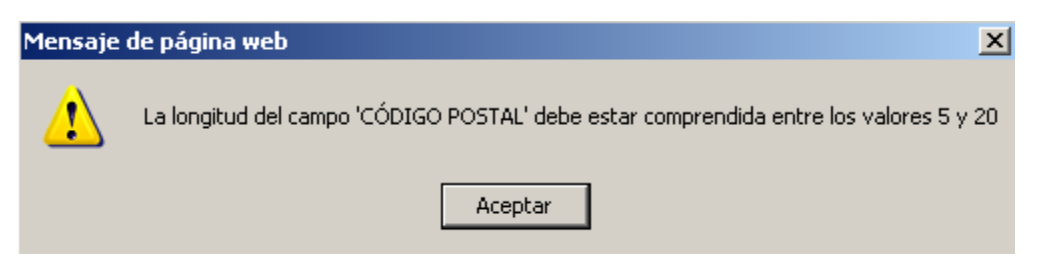

En el caso de que se hayan cumplimentado todos los datos correctamente, se muestra la pantalla del formulario completado para su revisión.

En este pantalla tedrá de nuevo las tres opciones mencionadas anteriormente:

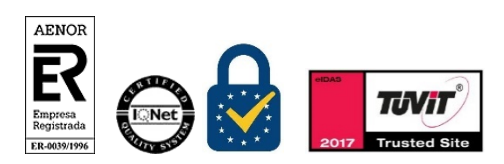

Manual de Registro *Certificados de empleado público* Versión 1.7 Página 16 de 33

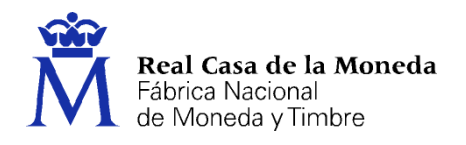

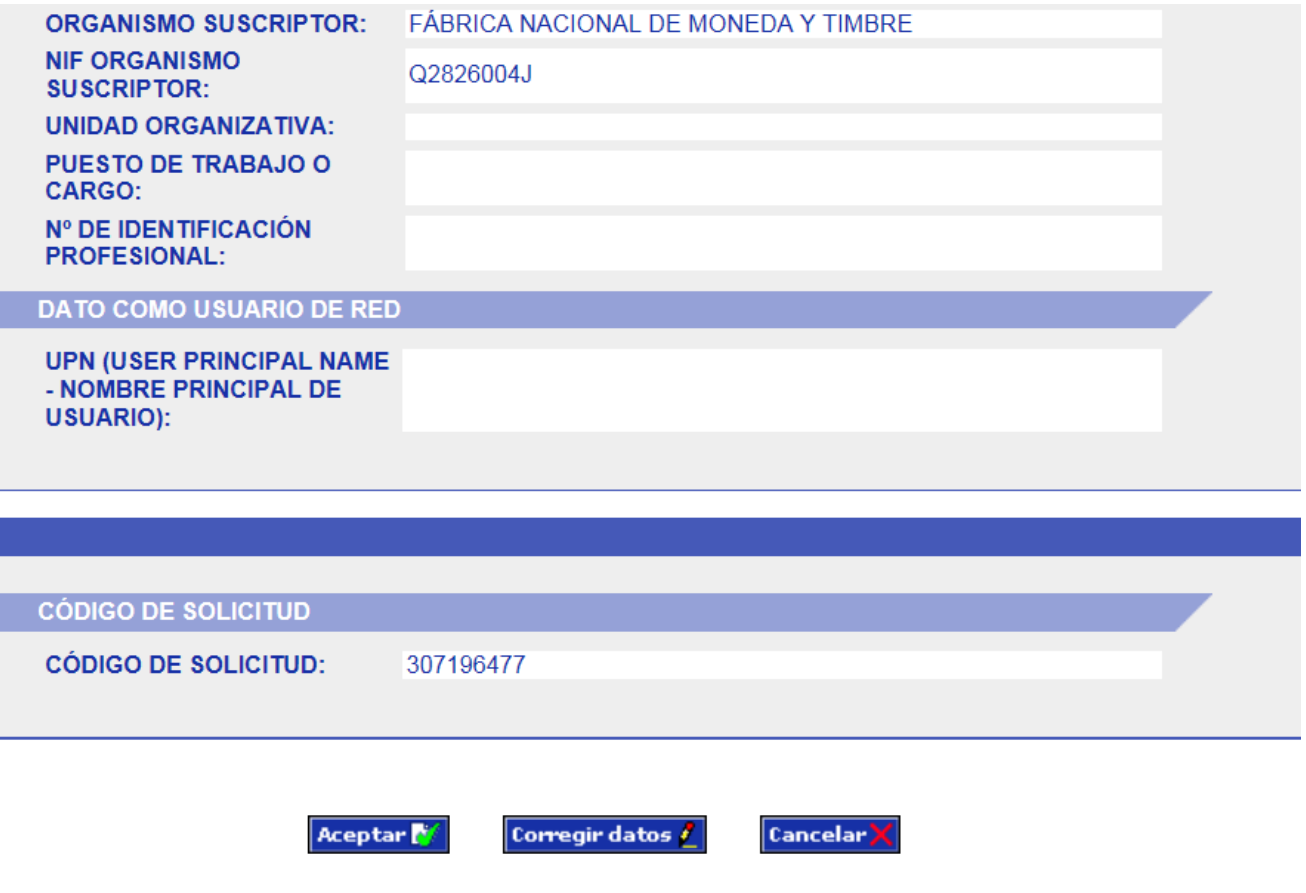

ERES

- □ Opción **Aceptar**: Seleccione esta opción si todos los datos introducidos son correctos.
- Opción **Corregir datos**: Cuando los datos introducidos no son correctos. Su selección le lleva a la pantalla anterior de introducción de datos lo que le permitirá corregir los campos con datos erronéos.
- □ Opción **Cancelar**: Cancela el registro y le lleva al menú Principal.

<span id="page-16-0"></span>Si todos los datos son correctos, presione la opción **Aceptar** para continuar con el registro.

#### **3.2.2. Firma de la solicitud**

A continuación el Registrador deberá firmar la solicitud. Aparecerá en la pantalla un mensaje que informa de esta firma.

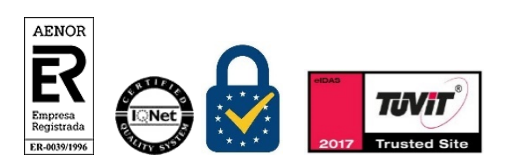

Manual de Registro *Certificados de empleado público* Versión 1.7 Página 17 de 33

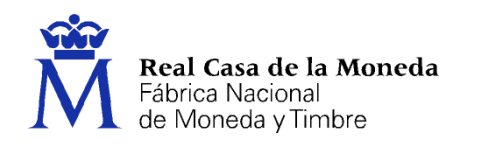

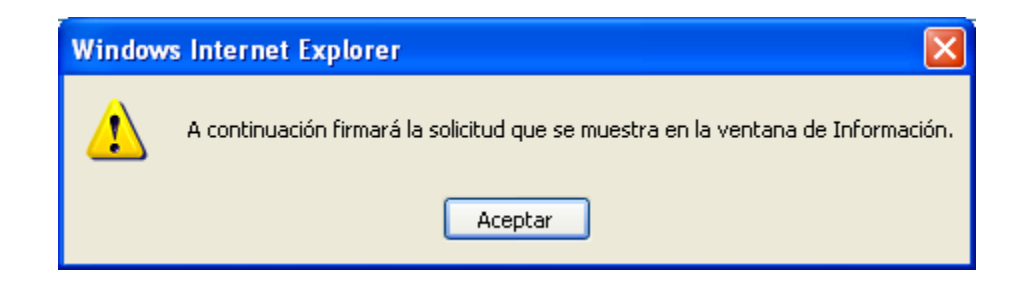

Pulse **Aceptar.** Nos aparecerá una ventana con la información que vamos a firmar

CERES

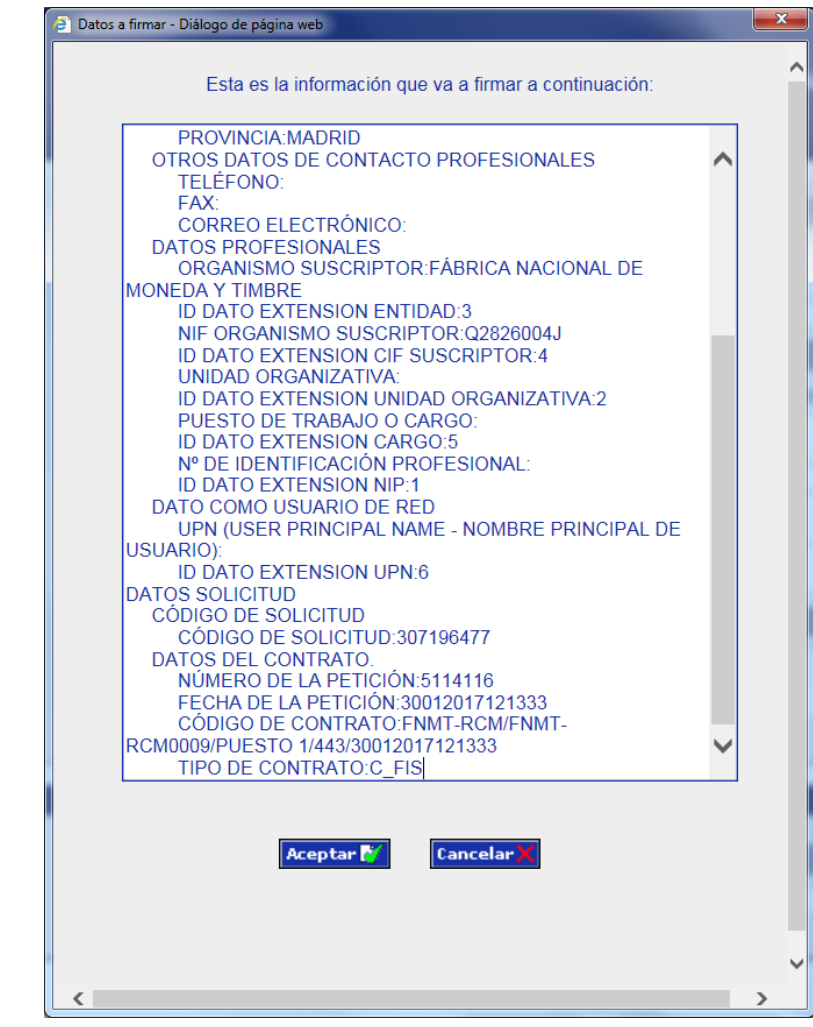

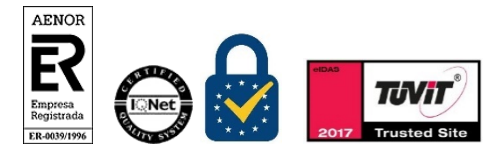

Manual de Registro *Certificados de empleado público* Versión 1.7 Página 18 de 33

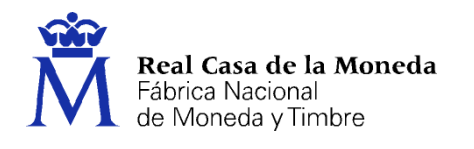

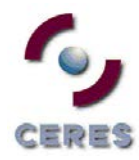

Pulse **Aceptar.** Aparecerá la siguiente pantalla:

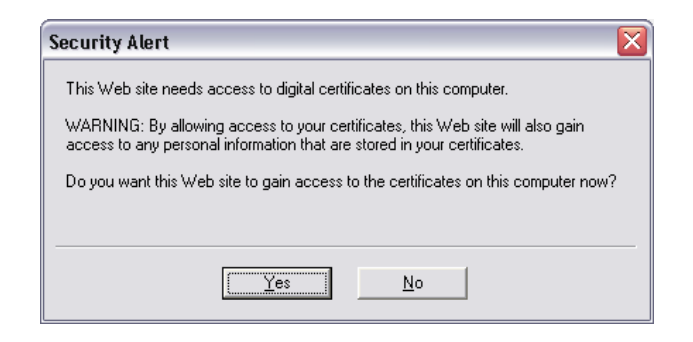

**Nota**: Este es un aviso independiente a la aplicación de registro y proporcionado por Microsoft, que nos pregunta si confiamos en el certificado que está instalado en nuestro navegador y con el que hemos entrado en la aplicación. Pulsaremos el Botón **Yes**.

Aparecerá una nueva pantalla que le mostrará los certificados que existan en la tarjeta criptográfica.

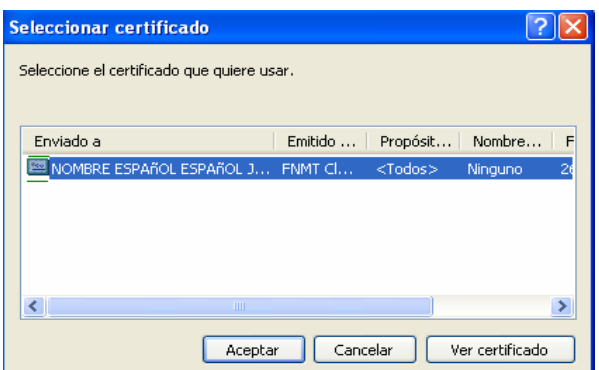

Seleccione el correspondiente al Registrador:

**Nota**: Se muestra otra alerta parecida a la anteriormente mencionada para de nuevo aceptar la confianza del certificado que estamos utilizando para registrar.

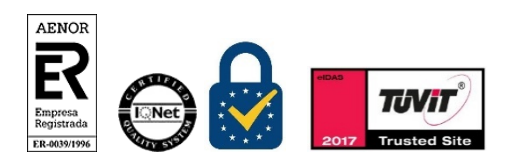

Manual de Registro *Certificados de empleado público* Versión 1.7 Página 19 de 33

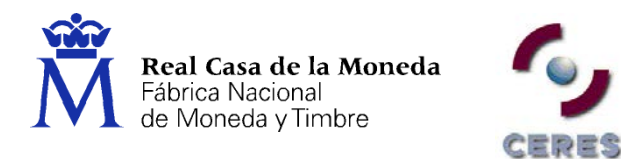

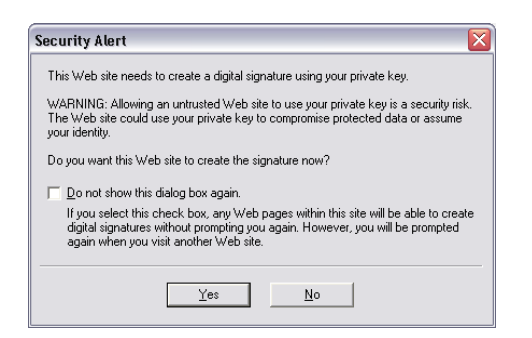

Pulsaremos el botón **Yes**. Si el proceso de firma ha finalizado correctamente, la siguiente pantalla que nos aparecerá será la de impresión de contratos.

#### <span id="page-19-0"></span>**3.2.3. Impresión de los contratos**

Lo primero que nos aparece es la siguiente pantalla

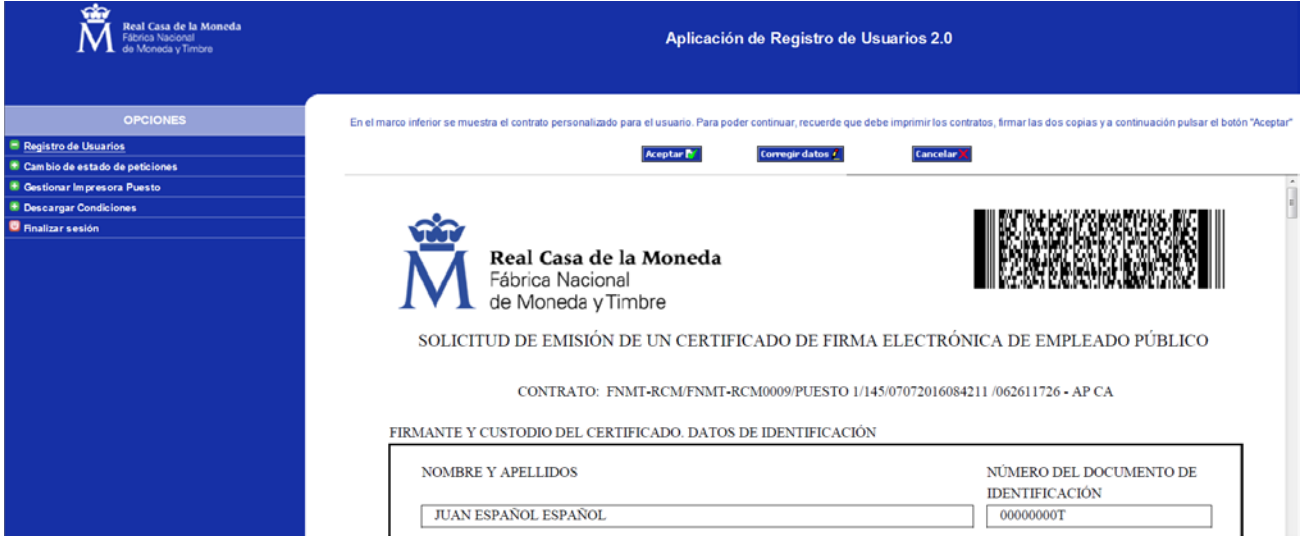

Para **Imprimir.** Sitúe el cursor del ratón encima del contrato y le aparecerá una opción para imprimir los contratos.

**Nota**: Si intentan aceptar antes de imprimir la aplicación les devolverá un cuadro de diálogo como este,

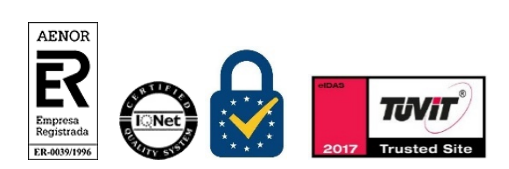

Manual de Registro *Certificados de empleado público* Versión 1.7 Página 20 de 33

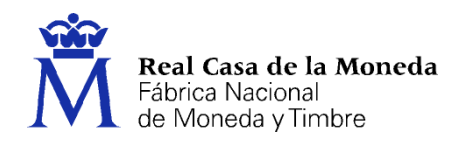

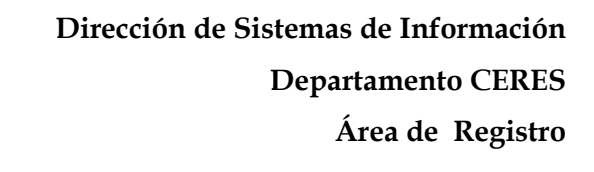

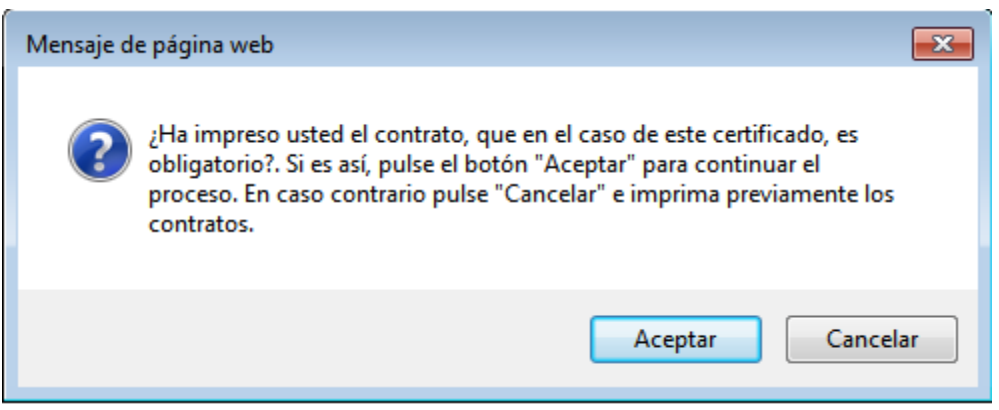

**Importante**. Revise la información que aparece en los contratos antes de pasar a la siguiente opción.

Además, en la pantalla del contrato aparecen las siguientes opciones: Aceptar, Corregir Datos y Cancelar

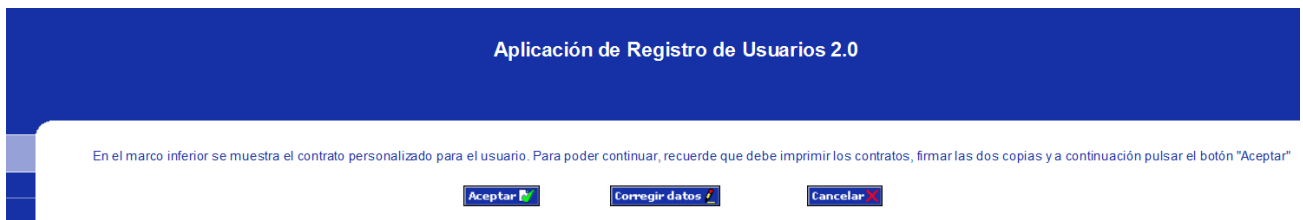

- Opción **Aceptar**: Una vez impreso el contrato y firmado por el Solicitante y Registrador. **Importante**: No pulse el botón Aceptar hasta que el contrato se haya impreso, comprobado que los datos son los correctos y firmado por el solicitante y el registrador, pues una vez seleccionada esta opción no podrá volver a imprimir el contrato y deberá volver a realizar la solicitud del certificado desde el principio, incluyendo la realización de una nueva solicitud.
- Opción **Corregir datos**: Cuando los datos que aparecen en el contrato no son correctos. Su selección le lleva a la pantalla anterior de introducción de datos lo que le permitirá corregir los campos con datos erronéos.
- □ Opción **Cancelar**: Cancela el registro y le lleva al menú Principal.

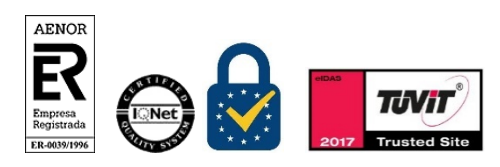

Manual de Registro *Certificados de empleado público* Versión 1.7 Página 21 de 33

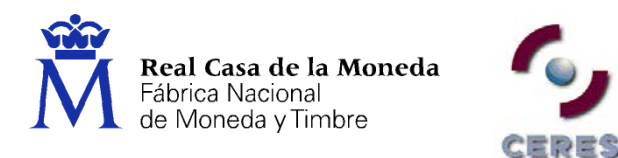

#### <span id="page-21-0"></span>**3.2.4. Firma de los contratos**

Si los datos que aparecen en el contrato son correctos, se procede a la firma de las dos copias. Una de ellas será entregada al Firmante y Custodio del certificado, mientra que la otra deberá ser guardada por la Oficina de Registro según lo establecido en el procedimiento de registro correspondiente.

#### <span id="page-21-1"></span>**3.2.5. Envío de la solicitud a la FNMT - RCM**

Firmado el contrato por ambas partes, el Solicitante y el Registrador, se deberá proceder al envío de la solicitud a la FNMT. RCM. Para esto seleccionaremos la opción de Aceptar que aparece en la pantalla. A continuación aparecerá la pantalla donde se indicará si la solicitud de registro para el acceso a los servicios de certificación ha sido efectuada correctamente.

**Nota**: Cuando se selecciona la opción de **Aceptar**, el Registrador estará firmando electrónicamente la solicitud de Registro y no habrá posibilidad de modificar ningún dato, ya que el registro será efectivo.

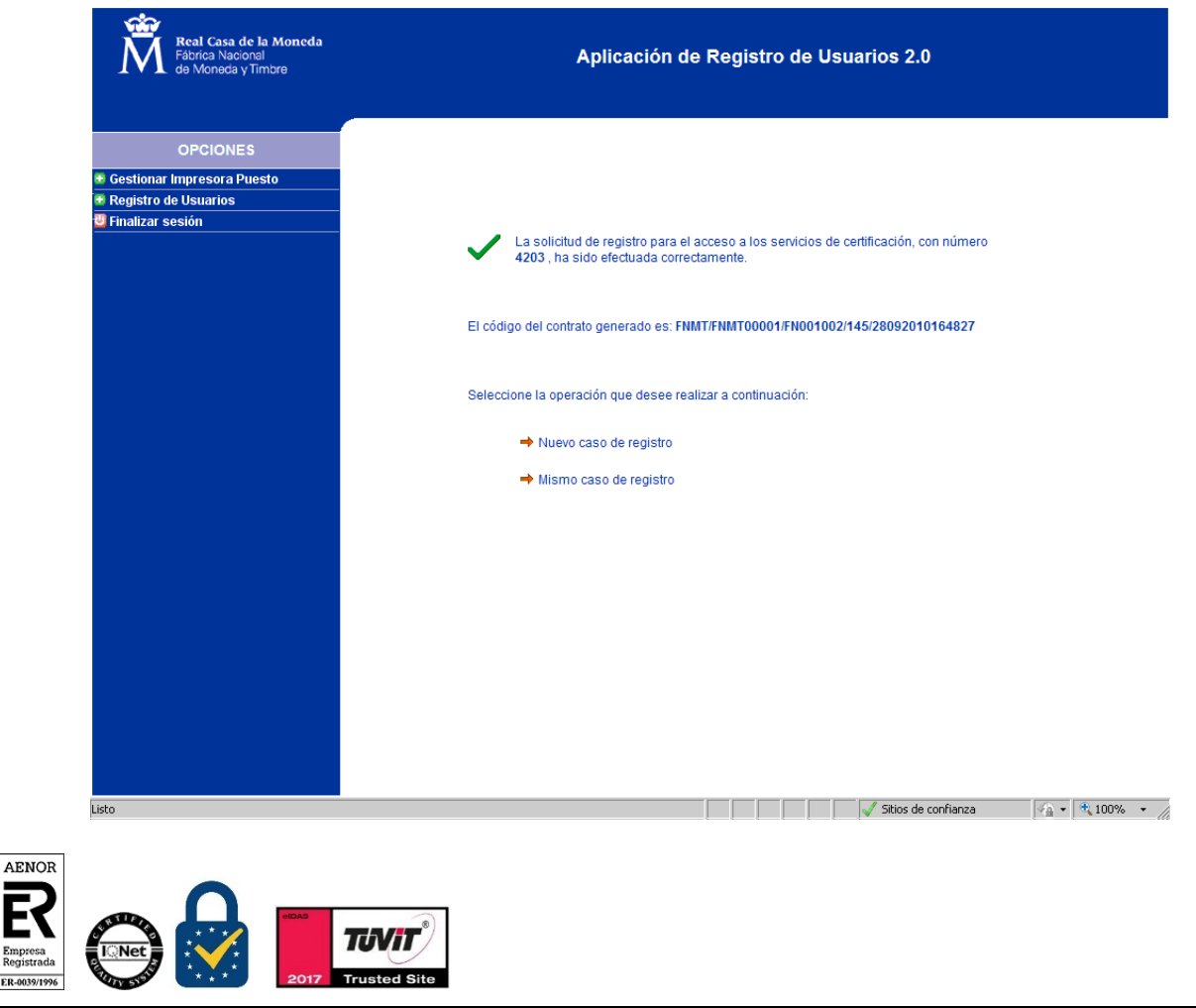

Manual de Registro *Certificados de empleado público* Versión 1.7 Página 22 de 33

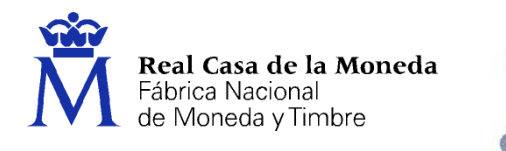

La pantalla siguiente muestra cuando la petición de registro ha fracasado y se volvería a realizar todo el proceso desde el principio

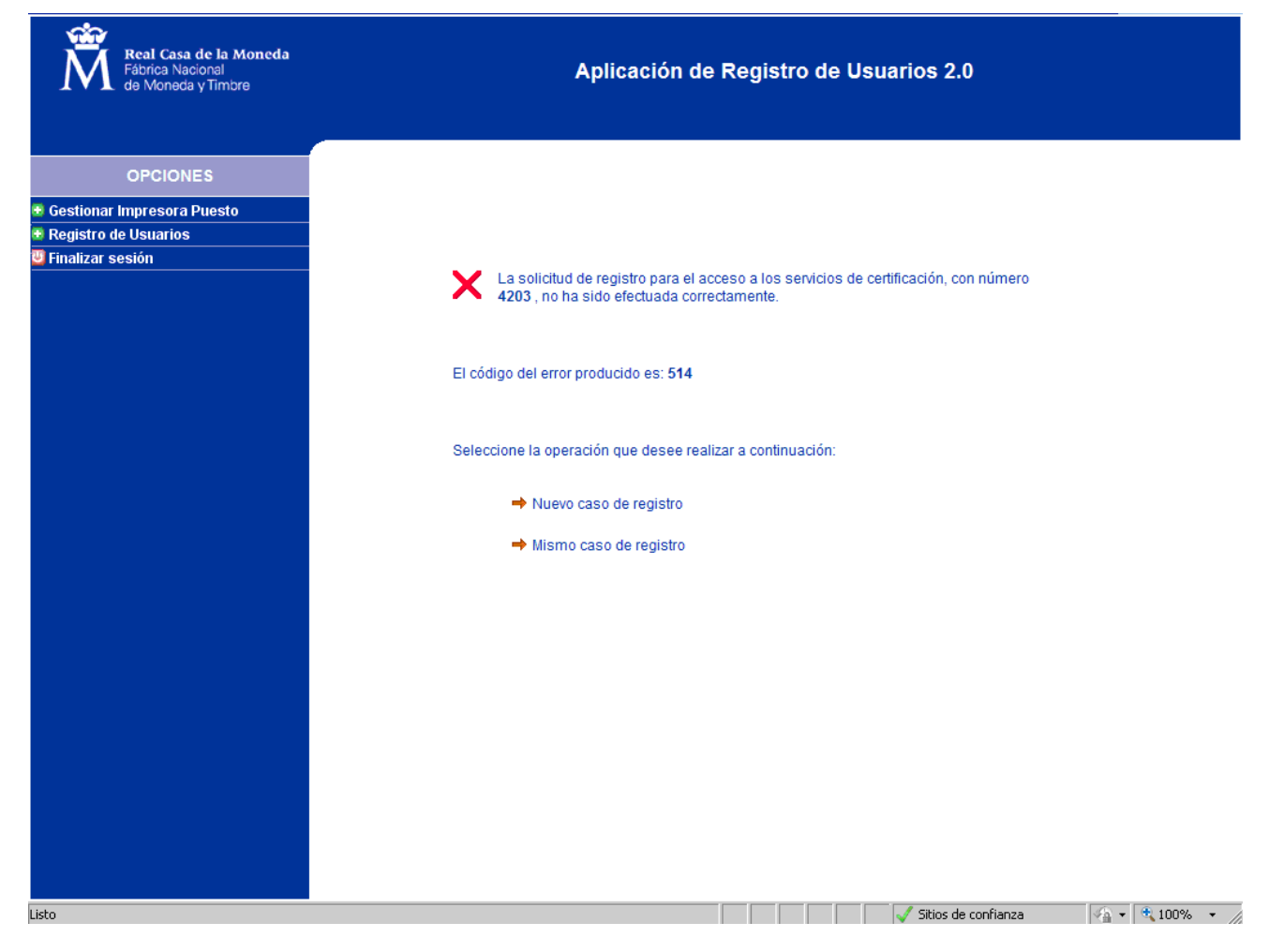

**Nota**: Una vez realizada esta última acción, y si la operación de registro ha finalizado correctamente, el certificado solicitado estará listo para su descarga.

#### <span id="page-22-0"></span>**3.3. REGISTRO PARA LA REVOCACIÓN DE CERTIFICADOS**

El procedimiento de Revocación es similar al descrito para la Emisión, y expuesto en los apartados anteriores. Únicamente habrá que tener en cuenta que en este caso la aplicación nos pedirá la causa por la cual se revocará el certificado.

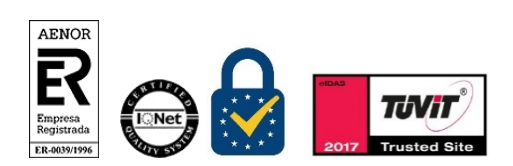

Manual de Registro *Certificados de empleado público* Versión 1.7 Página 23 de 33

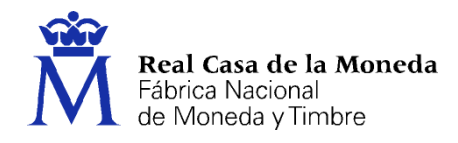

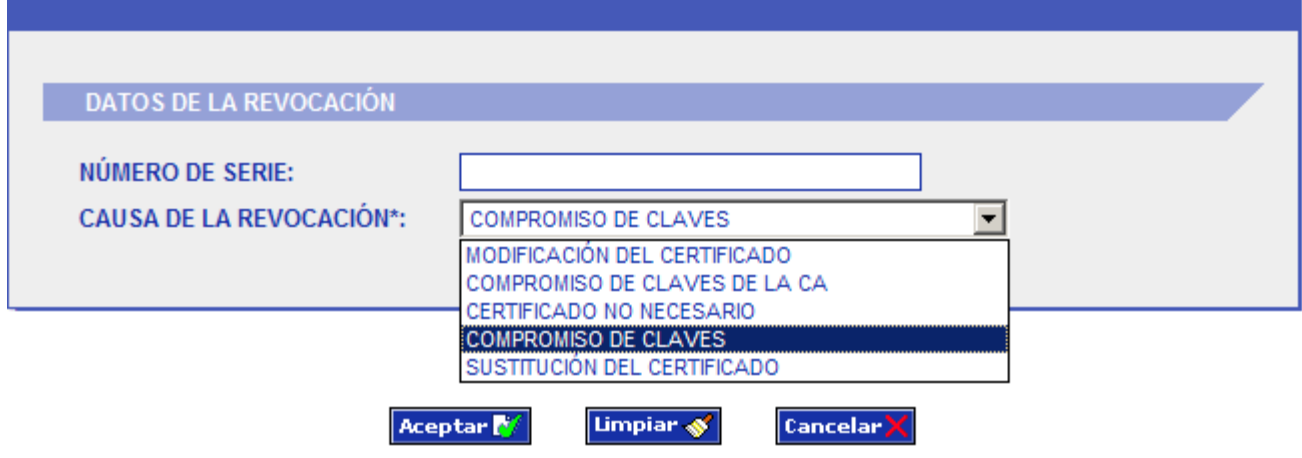

Cuando se introduzca el motivo de la revocación dentro del campo *Causa de la*

*Revocación*, se elegirá una de estas 5 opciones:

- 1. Modificación de Certificado: Cuando ha variado algún dato esencial del solicitante del mismo que hace necesaria la revocación del certificado y una nueva emisión. Por ejemplo: se modifica algún dato esencial de la identidad del titular del certificado, apellidos, organismo, etc.
- 2. Compromiso de Claves de la CA: Es extraño que pueda darse en la práctica, ya que si estuviesen comprometidas las Claves de la CA, existiría un riesgo real de seguridad en la utilización del certificado y supondría una revocación automática de todos los certificados emitidos por esa CA.
- 3. Certificado no necesario: El ROR determina que el certificado ya no le es útil al usuario para sus actividades y decide revocarlo
- 4. Compromiso de Claves: Cuando las Claves de ese certificado de usuario se ven comprometidas de forma que ya no es segura su utilización y por tanto no se pueda seguir trabajando con él.
- 5. Sustitución del Certificado: Un cambio de certificado, clase, etc.

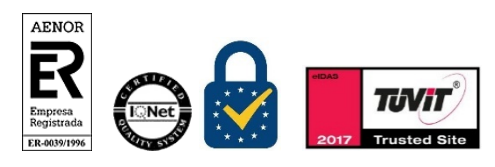

Manual de Registro *Certificados de empleado público* Versión 1.7 Página 24 de 33

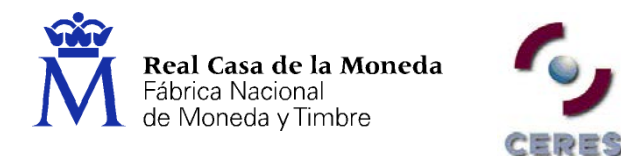

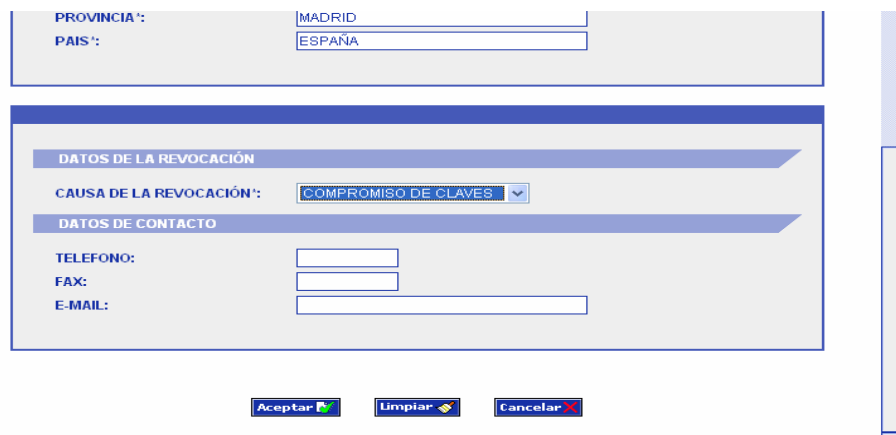

A continuación, una vez pulsado Aceptar aparece la pantalla de confirmación de datos.

A partir de este momento todo el proceso es similar a descrito para la emisión de un certificado.

**Nota:** En la revocación de los certificados el solicitante puede ser el suscriptor, que actuará a través del ROR o el firmante.

#### <span id="page-24-0"></span>**3.4. REGISTRO PARA LA SUSPENSIÓN DE CERTIFICADOS**

El procedimiento de Suspensión es similar al descrito para la expedición, y expuesto en los apartados anteriores. Esta acción nos permite dejar sin validez el certificado que tengamos activo durante un periodo máximo de treinta (30) días. Superado este periodo el certificado quedará revocado.

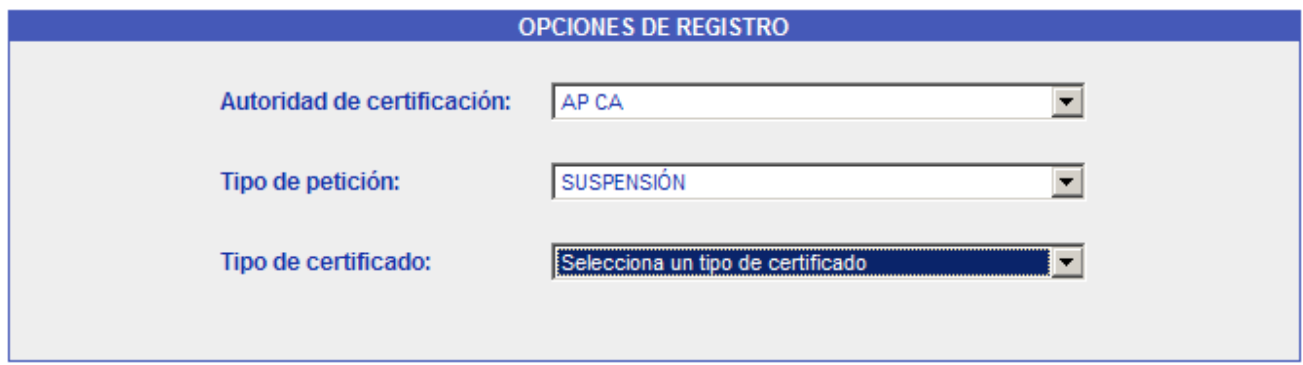

**Nota:** En la suspensión de los certificados el solicitante puede ser el suscriptor, que actuará a través del ROR o el firmante.

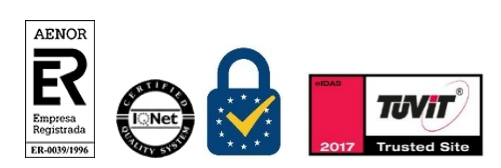

Manual de Registro *Certificados de empleado público* Versión 1.7 Página 25 de 33

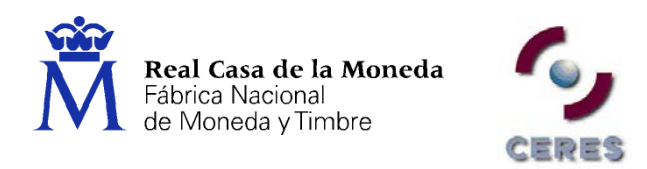

## <span id="page-25-0"></span>**3.5. REGISTRO PARA LA ACTIVACIÓN DE CERTIFICADOS (CANCELACIÓN DE LA SUSPENSIÓN)**

El procedimiento de Activación es similar al descrito para la Emisión, y expuesto en los apartados anteriores. Esta acción nos permite devolver la validez al certificado que tengamos suspendido. Esta acción la tenemos que realizar durante el periodo de treinta (30) días en los que el certificado se encuentra suspendido. Superado este periodo, el certificado, no se podrá activar.

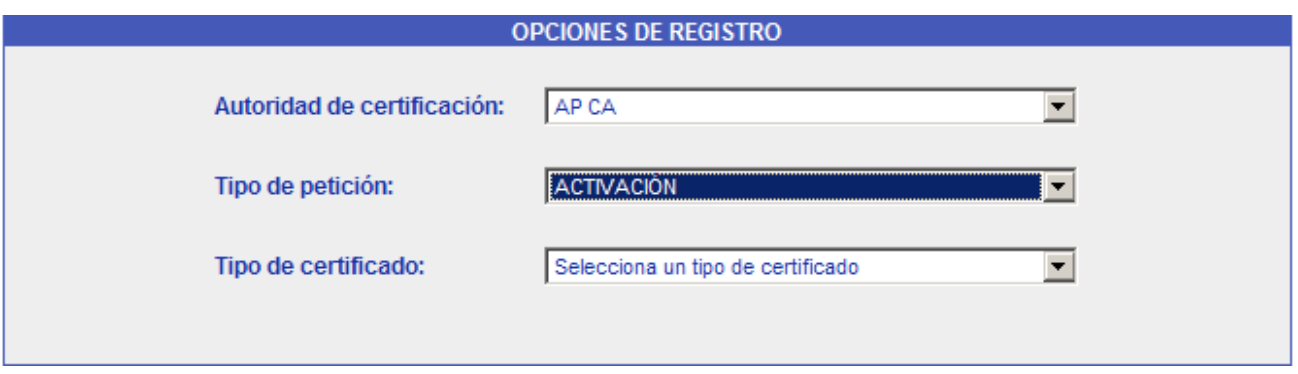

**Nota:** En la activación de los certificados el solicitante puede ser el suscriptor, que actuará a través del ROR o el firmante.

## <span id="page-25-1"></span>**4. OPCIONES DE IMPRESIÓN**

La aplicación de Registro dispone de una opción para gestionar la Impresora de la que dispongamos, pudiendo modificar la impresión en la misma de una a dos caras y viceversa.

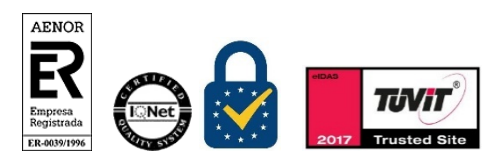

Manual de Registro *Certificados de empleado público* Versión 1.7 Página 26 de 33

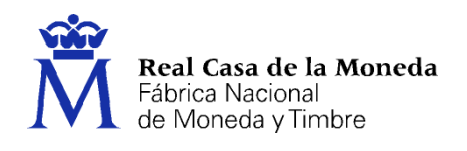

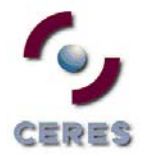

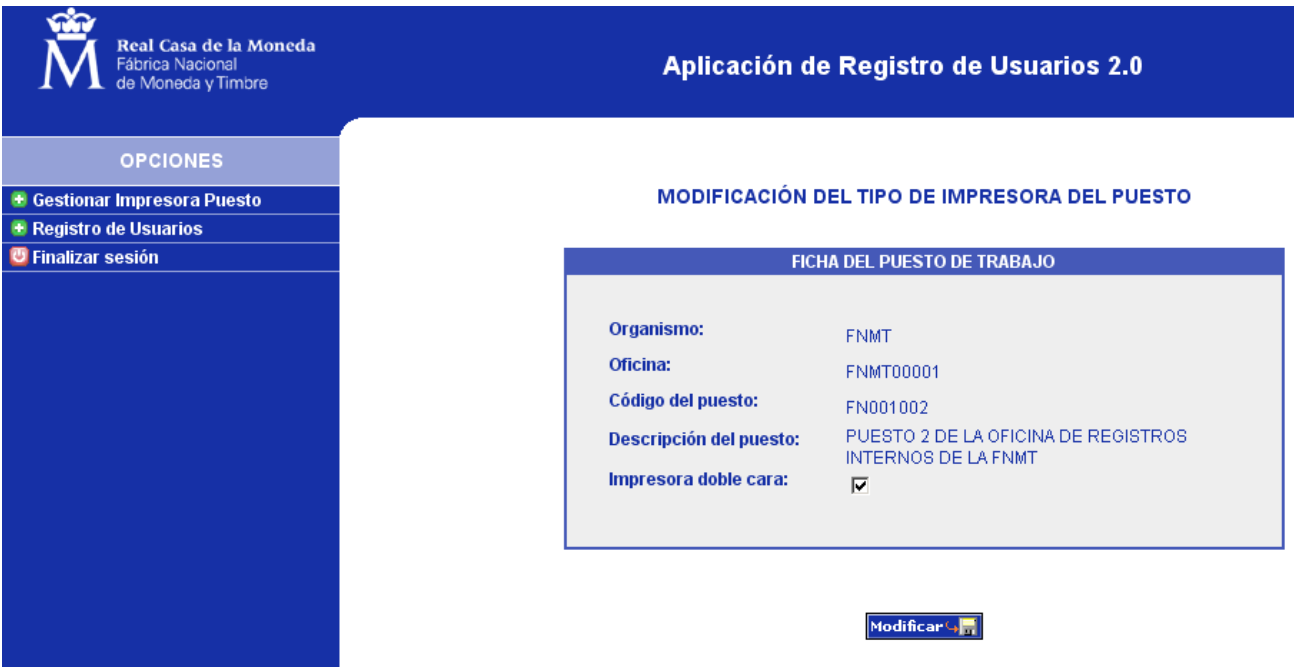

Para realizar esta función, únicamente tenemos que seleccionar la opción Gestionar Impresora Puesto y a continuación marcar/desmarcar la impresora a doble cara.

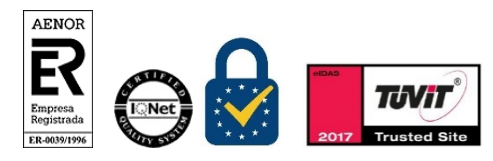

Manual de Registro *Certificados de empleado público* Versión 1.7 Página 27 de 33

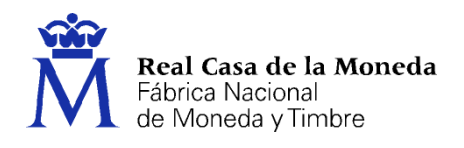

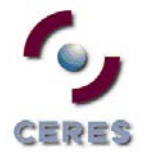

**Dirección de Sistemas de Información Departamento CERES Área de Registro**

<span id="page-27-0"></span>**ANEXOS**

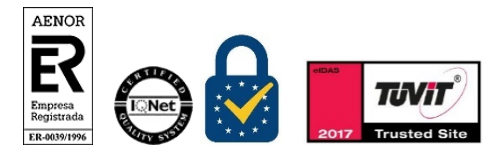

Manual de Registro *Certificados de empleado público*

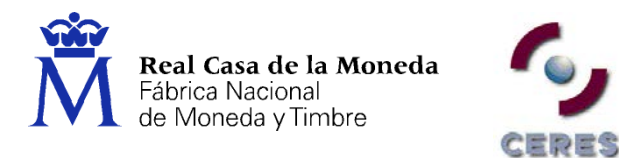

#### <span id="page-28-0"></span>**ANEXO I. DIRECCIONES DE INTERNET PARA LA SOLICITUD Y DESCARGA DE LOS CERTIFICADOS**

**Certificados Empleado Público (Tarjeta)**

**Solicitud:**  <https://apus20.cert.fnmt.es/st> **Descarga:**  <https://apus20.cert.fnmt.es/dt>

**Certificados Empleado Público (Software)**

**Solicitud:** <https://apus20.cert.fnmt.es/ss> **Descarga:**  <https://apus20.cert.fnmt.es/ds>

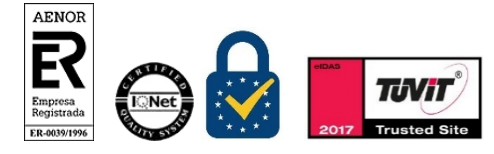

Manual de Registro *Certificados de empleado público* Versión 1.7 Página 29 de 33

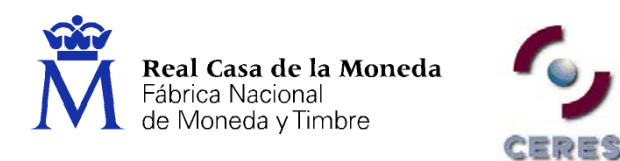

#### <span id="page-29-0"></span>**ANEXO II. APLICACIÓN DE REGISTRO. REQUISITOS DE HARDWARE**

El objetivo de este Anexo es describir los requisitos mínimos de hardware, para poder utilizar la aplicación de registro Web a través de SSL con certificados AC FNMT Usuarios.

Será necesario una maquina (PC) con las siguientes características mínimas:

- Lector de Tarjetas criptográficas ( en caso de utilizar el certificado en tarjeta criptográfica).
- Conexión a Internet con los requisitos indicados posteriormente.
- Conexión directa o mediante red local a impresora correctamente configurada.

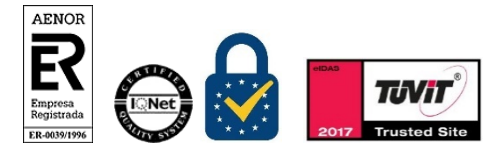

Manual de Registro *Certificados de empleado público* Versión 1.7 Página 30 de 33

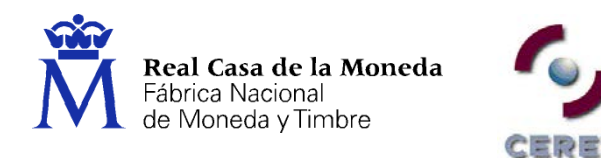

#### <span id="page-30-0"></span>**ANEXO III. ERRORES DETECTADOS EN LA REALIZACIÓN DE REGISTROS**

- **Ha ocurrido un error al firmar el contenido**: El servidor de automatización no puede crear el objeto (también en inglés), o bien, la librería criptográfica no está instalada.
	- Hay que instalar la librería CAPICOM. [Instalador CAPICOM](https://www.sede.fnmt.gob.es/documents/11614/70993/Instalador+CAPICOM)

Si no se soluciona el error escriba un correo a: soporte\_tecnico\_ceres@fnmt.es.

## **No tiene permisos de registrador**

Notificarlo al responsable asignado en la oficina a la que pertenece y este será el que debe ponerse en contacto con [registroceres@fnmt.es](mailto:registroceres@fnmt.es) para comprobar los permisos del registrador, en caso de que no estén dados de alta, el responsable procederá a su solicitud siguiendo el procedimiento de alta de registradores.

## **La dirección IP no es válida**

El responsable de la oficina se pondrá en contacto con [registroceres@fnmt.es](mailto:registroceres@fnmt.es) para comunicar su IP de salida a Internet. Pregúntele a su informático cuál es su IP y en el caso de no coincidir con la que tenemos dada de alta en nuestra BBDD procederá a solicitar su alta.

La IP que facilitará será siempre una fija.

## **EL CÓDIGO DE SOLICITUD NO SE CORRESPONDE CON ESTE TIPO DE CERTIFICADO**

Este error sucede cuando el código de solicitud se ha solicitado para un certificado en tarjeta y estamos registrando un certificado en software, de la misma manera sucede si el código se solicita para software e intentamos registrar para tarjeta.

## **EL CÓDIGO DE SOLICITUD no es válido para este usuario**

Este error sucede cuando el código de solicitud ya ha sido utilizado para la emisión de un certificado anteriormente.

## **Acción no permitida**

Borre la caché, cierre el navegador y vuelva a intentarlo a continuación. Si no se soluciona el error escriba un correo a: soporte\_tecnico\_ceres@fnmt.es.

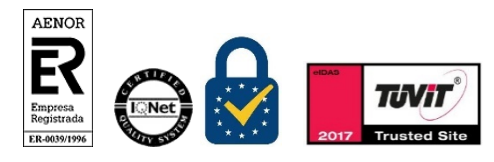

Manual de Registro *Certificados de empleado público* Versión 1.7 Página 31 de 33

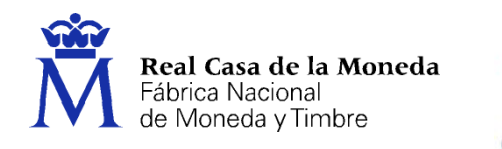

#### **Error interno**

Normalmente es un problema puntual, borre la caché y vuelva a intentarlo más tarde. En caso de que se siga produciendo el mismo error póngase en contacto con [soporte\\_tecnico\\_ceres@fnmt.es](mailto:soporte_tecnico_ceres@fnmt.es) enviando sus datos personales (nombre, apellidos, NIF y una captura de pantalla de su error).

ERES

#### **No se puede mostrar página**

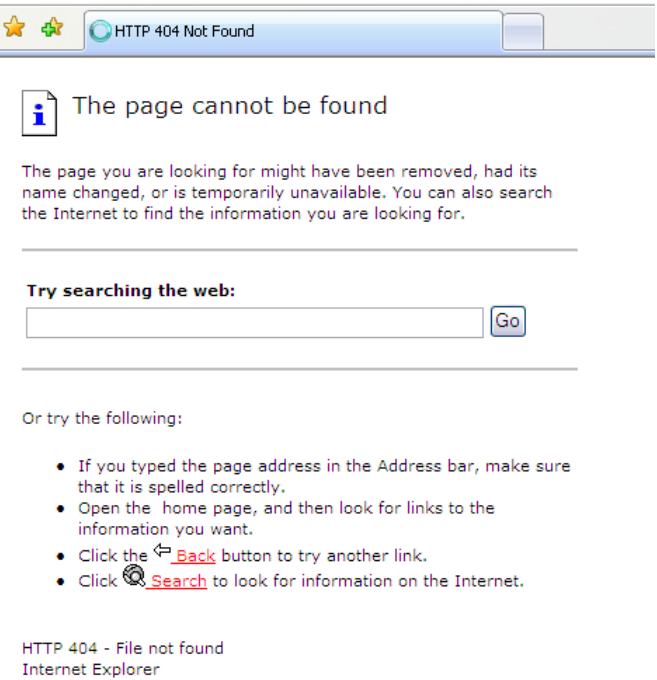

Compruebe que se está conectando a la dirección correcta:

[https://registro20.cert.fnmt.es](https://registro20.cert.fnmt.es/)

Compruebe que su certificado está correctamente instalado en el navegador o en la tarjeta criptográfica.

Compruebe que su certificado no está caducado o revocado.

Si utiliza tarjeta criptográfica pruebe a desbloquearla desde INICIO – PROGRAMAS – FNMT-RCM – TARJETA – DESBLOQUEAR TARJETA

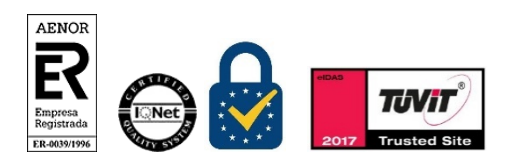

Manual de Registro *Certificados de empleado público* Versión 1.7 Página 32 de 33

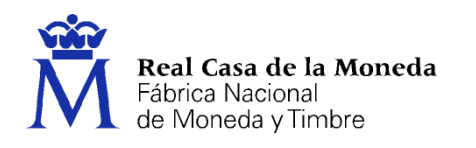

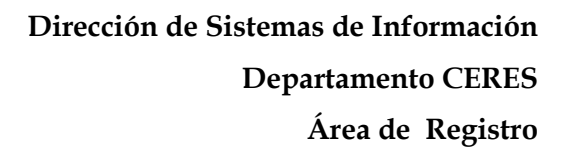

#### <span id="page-32-0"></span>**ANEXO IV. DATOS DE INTERÉS**

#### **Teléfono de Atención a Usuarios**

Si el **usuario** tiene alguna duda sobre la obtención del certificado, la revocación del mismo o en relación a errores que se produzcan en su conexión con www.cert.fnmt.es, pueden llamar al teléfono de Atención a Usuarios **902 18 16 96**.

- **Atención a Registradores**
- Para cualquier consulta relativa a temas de aspectos técnicos (Soporte Técnico):

CERES

- Teléfonos: 915 666 914
- Correo electrónico: soporte\_tecnico\_ceres@fnmt.es
- Para cualquier consulta relativa a temas relacionados con la actividad de Registro:
	- Teléfonos: 915 666 916
	- Correo electrónico: registroceres@fnmt.es

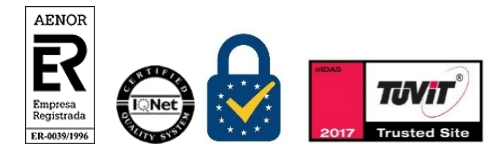

Manual de Registro *Certificados de empleado público* Versión 1.7 Página 33 de 33